# **GUIA DEL SOLICITANTE**

# **RENACYT 2024**

# Sub Dirección de Ciencia, Tecnología y Talentos (SDCTT)

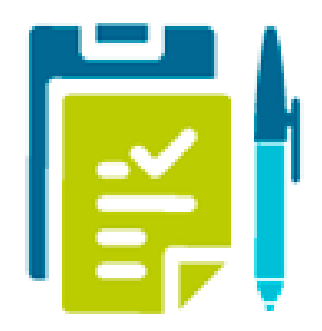

**Registro Nacional Científico, Tecnológico y de Innovación Tecnológica – RENACYT Subdirección de Ciencia Tecnología y Talentos - SDCTT Consejo Nacional de Ciencia Tecnología e Innovación Tecnológica - CONCYTEC** Avenida del Aire 485, San Borja. Lima - Perú Central Teléf.: +51-1-3990030 Anexo 1950 **https://servicio-renacyt.concytec.gob.pe/** renacyt@concytec.gob.pe

## **CONTENIDO**

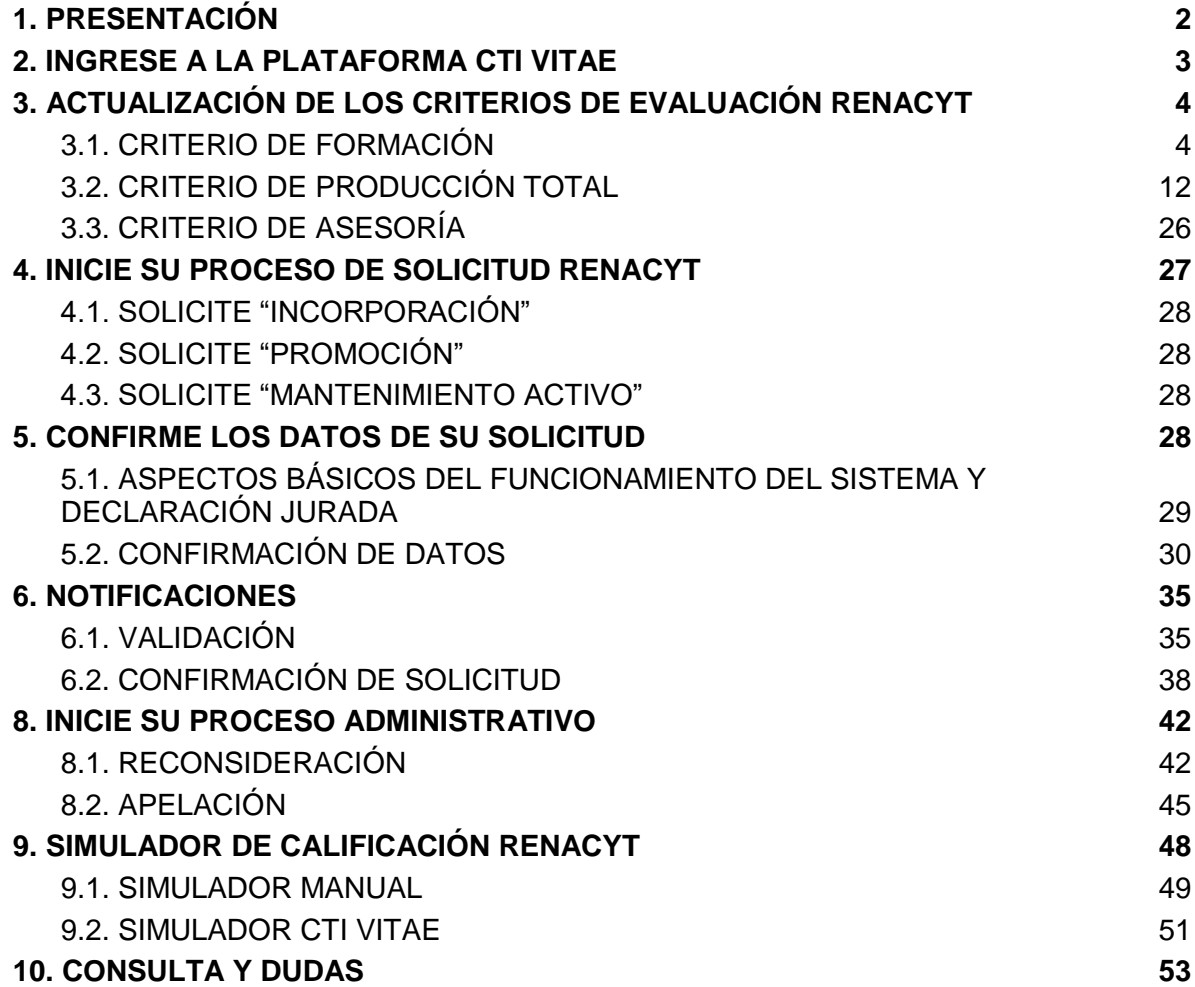

## **1. PRESENTACIÓN**

<span id="page-2-0"></span>El presente documento establece una guía de pasos y procesos que debe seguir toda persona natural, peruana y extranjera, que realiza actividades de ciencia, tecnología y/o actividades de innovación tecnológica en el territorio nacional, con el fin de solicitar calificación, clasificación y Registro en el RENACYT. La guía se divide de acuerdo a los tiempos de cada uno de los registros como son la incorporación, el mantenimiento activo y la promoción.

Se proyecta que "La Guía del solicitante RENACYT" sea un instrumento que proporcione a los investigadores y usuarios en general una fácil comprensión sobre la correcta solicitud en el registro y los diversos procesos administrativos. Asimismo, se incluyen gráficas de soporte para una mejor visualización de los procesos.

## <span id="page-3-0"></span>**2. INGRESE A LA PLATAFORMA CTI VITAE**

Puedes acceder a la Plataforma CTI Vitae a través de la siguiente dirección: [https://servicio-renacyt.concytec.gob.pe/.](https://servicio-renacyt.concytec.gob.pe/) Una vez en ella, se mostrará la ventana principal del portal web de RENACYT. Para ingresar a la Plataforma CTI Vitae, simplemente haz clic en el botón INGRESE A CTI VITAE (Ver Figura 1).

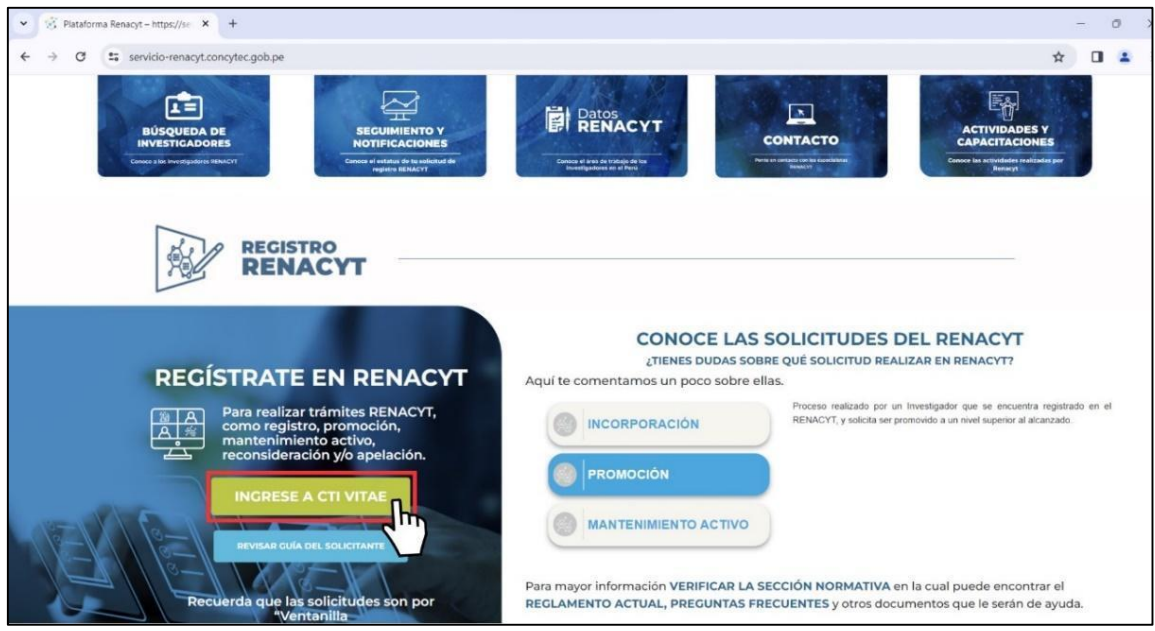

**Figura 1: Plataforma de RENACYT**

Para iniciar sesión sólo deberá ingresar su DNI y contraseña, luego seleccionar el botón Ingresar (ver Figura 2).

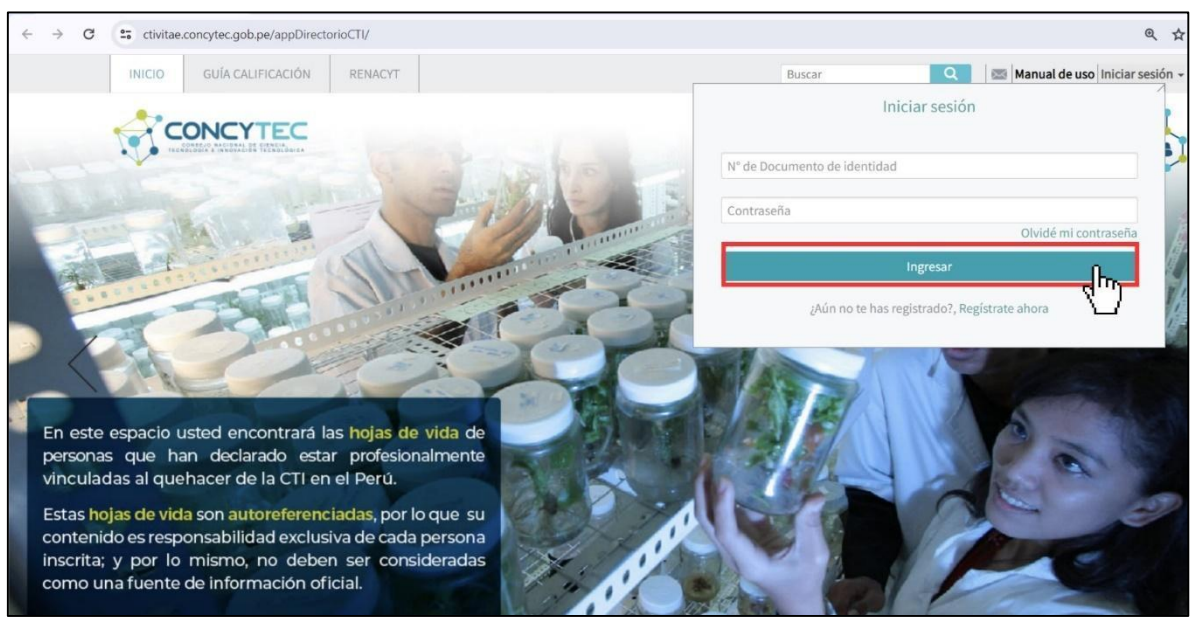

**Figura 2: Plataforma CTI Vitae – Inicio de sesión**

## <span id="page-4-0"></span>**3. ACTUALIZACIÓN DE LOS CRITERIOS DE EVALUACIÓN RENACYT**

Es fundamental mantener actualizada toda la información pertinente conforme a los criterios de evaluación establecidos por el RENACYT. A continuación, se detallan dichos criterios:

- **Formación**
- **Producción Total:** Artículos (Scopus/ WoS/ SciELO), Propiedad Intelectual y Libros/Capítulos de libros.
- **Asesoría**

Estos criterios son señalados dentro de la plataforma CTI Vitae con el siguiente logo (Ver Figura 3).

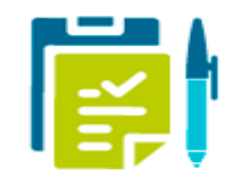

**Figura 3: Logo RENACYT**

## **3.1. CRITERIO DE FORMACIÓN**

<span id="page-4-1"></span>Para completar la solicitud, el solicitante debe indicar sus grados académicos y/o títulos profesionales obtenidos. Esto se realiza accediendo a la pestaña "Formación Académica" (ver Figura 4).

|  | Datos<br>Generales | Experiencia<br>Laboral | Formación<br>Académica | Idiomas | Líneas de<br>Investigación | Proyectos<br>$(I+D+i)$ | Producción<br>Tecnológica<br>V/O<br>Industrial | Producción<br>Científica | <b>Distinciones</b><br>y premios |
|--|--------------------|------------------------|------------------------|---------|----------------------------|------------------------|------------------------------------------------|--------------------------|----------------------------------|
|--|--------------------|------------------------|------------------------|---------|----------------------------|------------------------|------------------------------------------------|--------------------------|----------------------------------|

**Figura 4: Ventana Formación Académica**

## **Grados y Títulos Universitarios**

## ● **Importando grados y títulos desde SUNEDU**

Para iniciar el procedimiento de incorporar los grados académicos o títulos profesionales universitarios que haya obtenido y que estén registrados por SUNEDU debe hacer clic en

```
Importar Grados y Títulos del SUNEDU
                      (ver Figura 5).
```
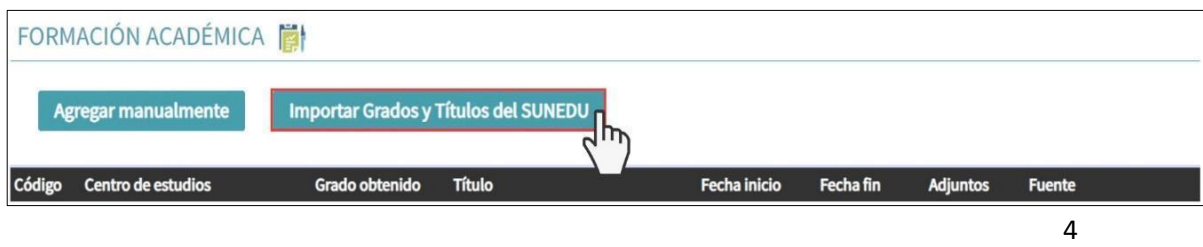

## **Figura 5: Incorporación desde SUNEDU de los Grados académicos obtenidos**

A continuación, se abrirá una ventana que mostrará su número de DNI, y luego deberá hacer clic en consultar (ver Figura 6).

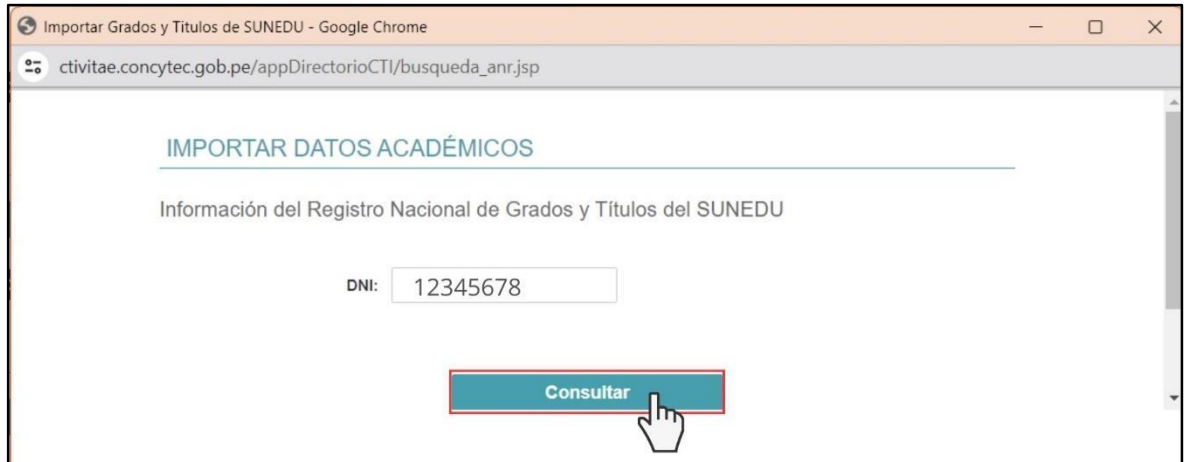

**Figura 6: Importación de Grados Académicos de SUNEDU**

Una vez hecho esto, podrá visualizar los grados académicos o títulos profesionales registrados en SUNEDU. Para concluir, elija los grados que desea agregar y después seleccione Importar (Ver Figura 7).

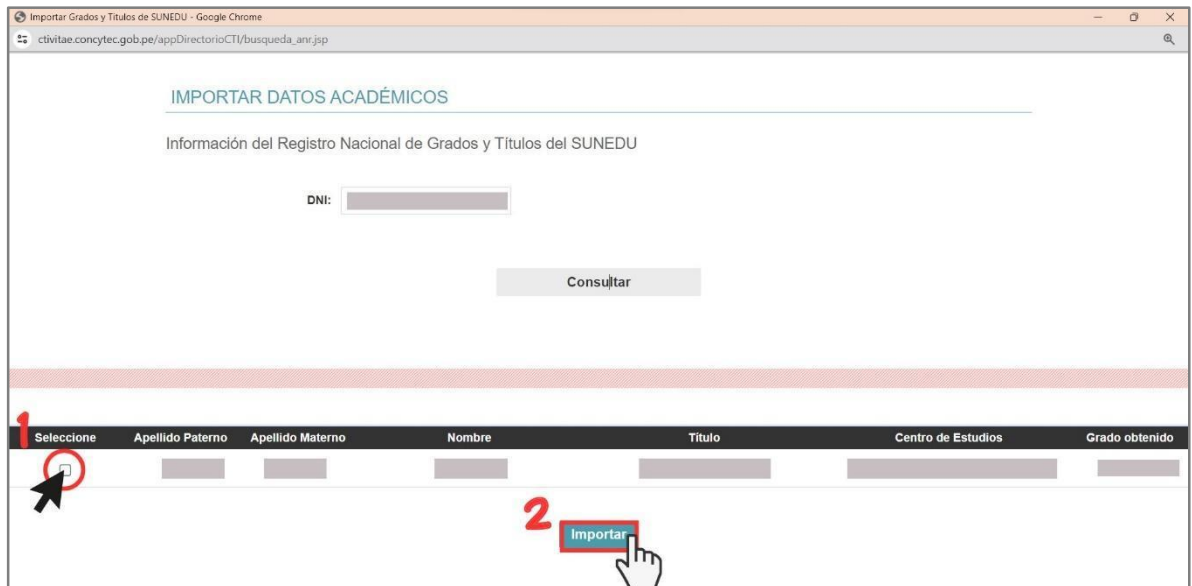

**Figura 7: Importación de Grados Académicos de SUNEDU**

Guía del Solicitante RENACYT – SDCTT **https://servicio-renacyt.concytec.gob.pe/**

## ● **Incorporación manual de grados y títulos**

También se puede encontrar la opción de ingresar manualmente los grados académicos o títulos profesionales universitarios. Para hacerlo, simplemente debe hacer clic en Agregar manualmente (ver Figura 8).

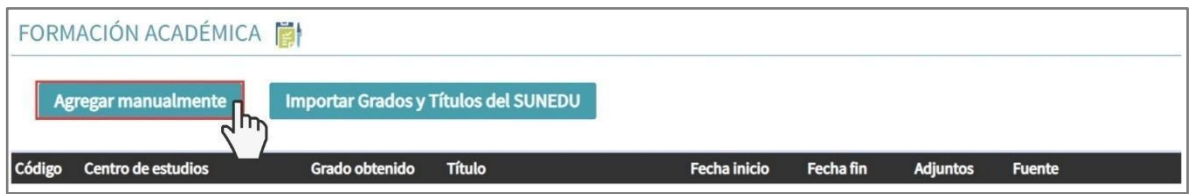

**Figura 8: Incorporación manual de los Grados académicos obtenidos**

A continuación, se abrirá una ventana en la que deberá completar los campos. Para realizar la búsqueda del "Centro de estudios", haga clic en el ícono de la lupa (ver Figura 9).

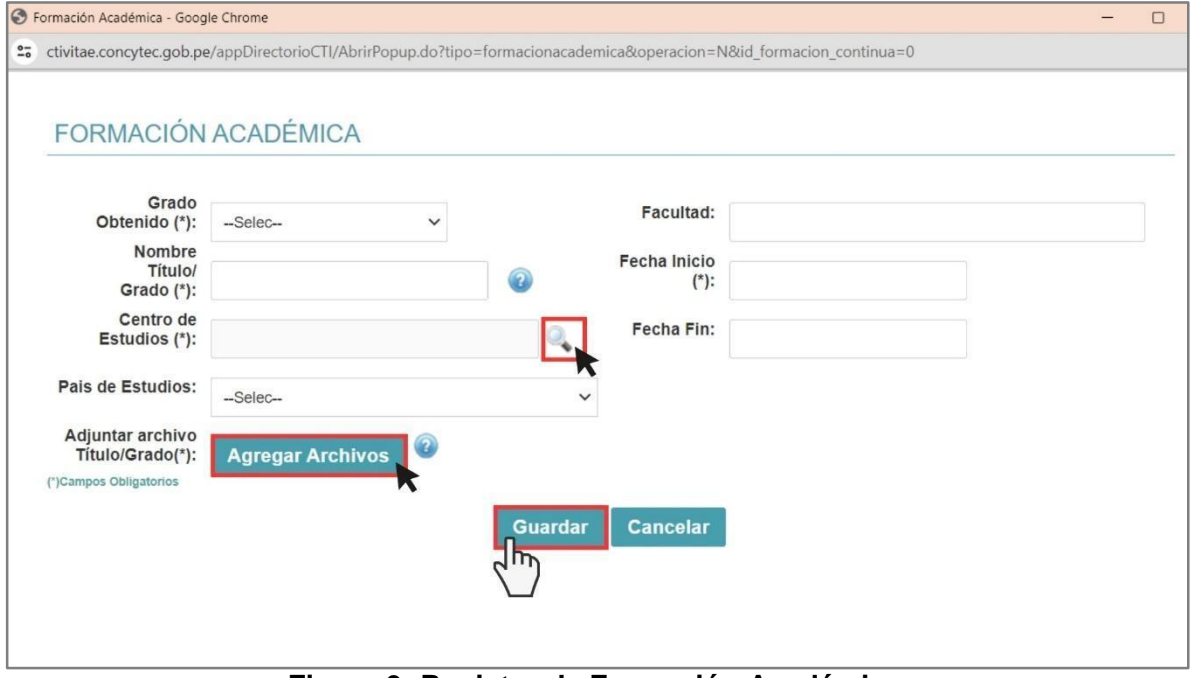

**Figura 9: Registro de Formación Académica**

Luego se abrirá una nueva ventana donde podrá realizar una búsqueda más rápida ingresando el número de RUC en el campo correspondiente y haciendo clic en **Buscar** (ver Figura 10).

7

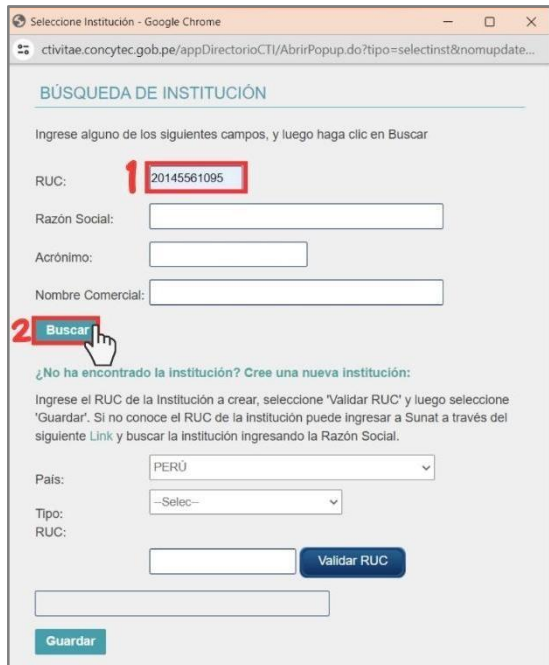

**Figura 10: Búsqueda de institución** 

Una vez se obtengan los resultados de la búsqueda deberá seleccionar su centro de estudios, haciendo clic para registrar exitosamente (ver Figura 11).

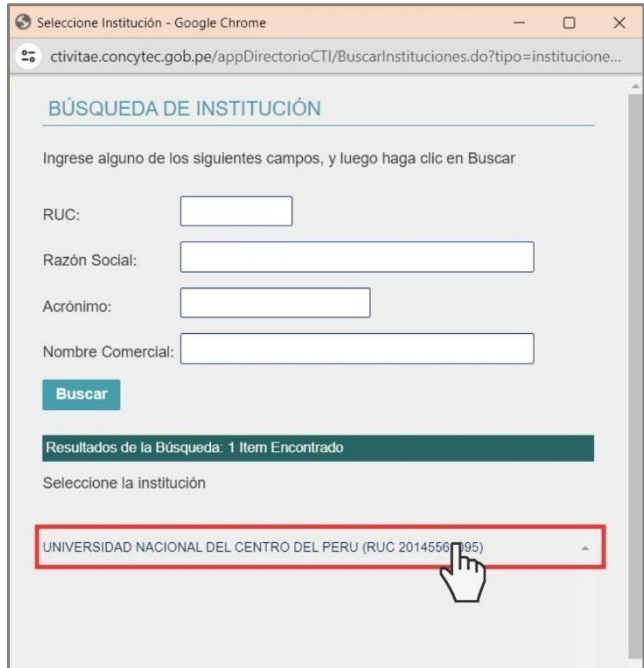

**Figura 11: Incorporando Centro de estudios**

Para incorporar los documentos que sustente su grado académico o título profesional deberá hacer clic en **Agregar Archivos** (ver Figura 9). Seguidamente se abrirá una ventana que te permitirá adjuntar los sustentos, para el cual deberá seguir los pasos que señala la Figura 12. Una vez completado el registro de información de Formación Académica, deberá hacer clic en **Guardar** (ver Figura 9).

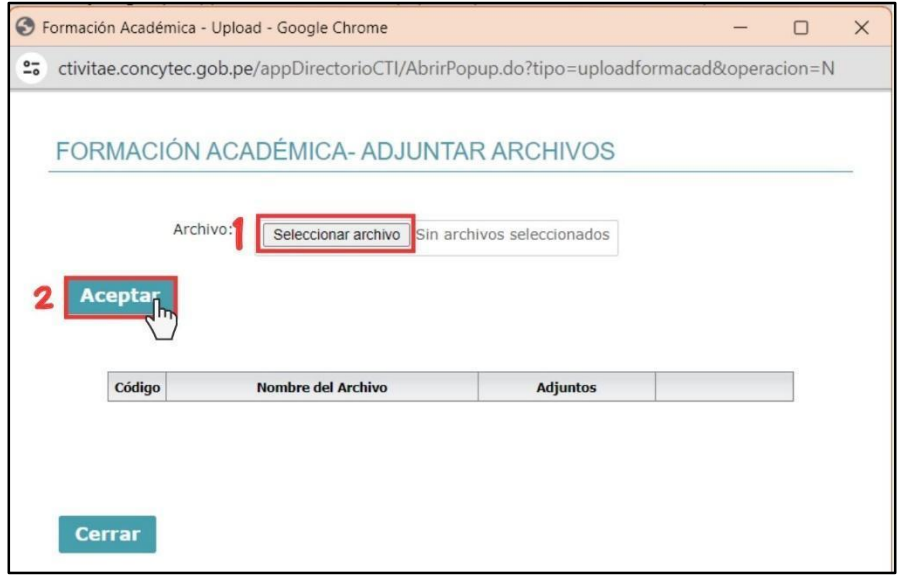

**Figura 12: Adjuntando sustentos**

## **3.1.2 Estudios Técnico Superior**

Incorpore los títulos profesionales de nivel técnico superior obtenidos (registrados por MINEDU). Esta información la deberá agregar de manera manual, incorporando el **sustento correspondiente** (ver Figura 13).

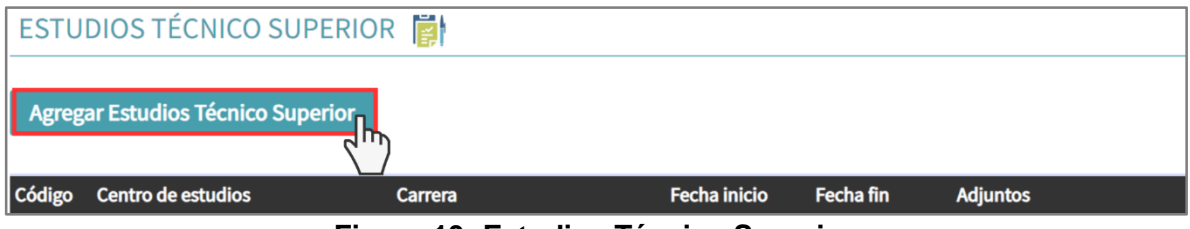

**Figura 13: Estudios Técnico Superior**

## **3.1.3 Estudios Académicos y/o Técnicos Superiores en Curso**

Incorpore los estudios académicos y/o técnicos superiores que se encuentre realizando. Esta información la deberá agregar de manera manual, adjuntando la **constancia de matrícula del semestre académico en curso** (ver Figura 14, 15 y 16).

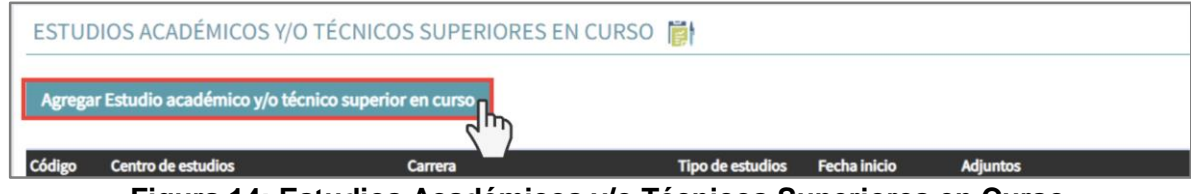

**Figura 14: Estudios Académicos y/o Técnicos Superiores en Curso**

En este proceso de registro, se desplegarán las siguientes ventanas,

**a) Ventana "Centro de estudios":** Para encontrar el Centro de Estudios Académico y/o Técnico Superior, diríjase al icono de la lupa y realice la búsqueda (ver Figura  $15$ 

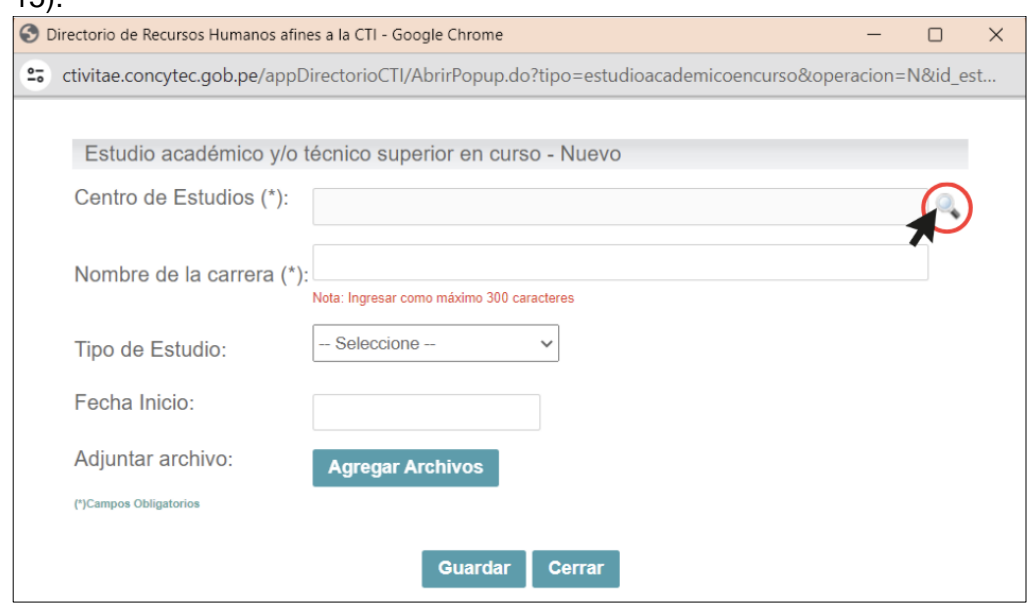

**Figura 15: Registro manual de "Estudios Académicos y/o Técnicos Superiores en Curso"**

● **Ventana "Búsqueda de la Institución":** Se abrirá una ventana, en la cual realizará la búsqueda de la institución y seleccionará la que corresponda (Ver Figura 16).

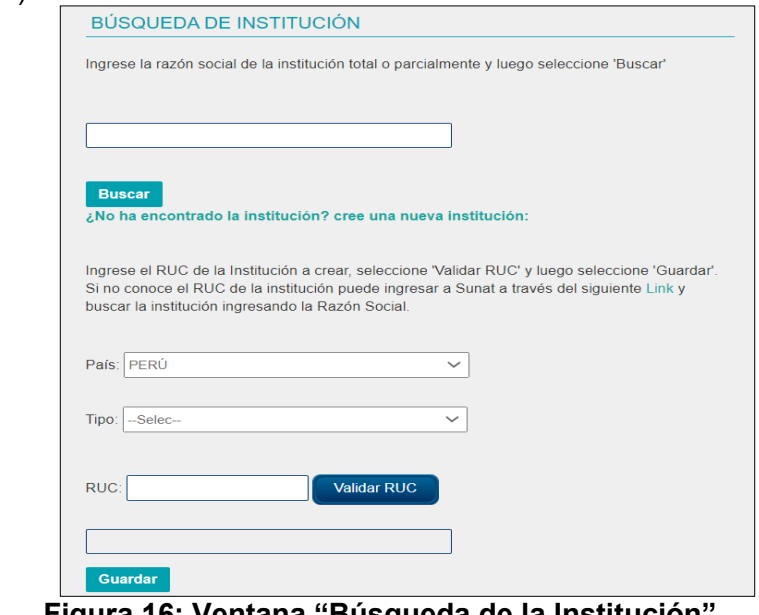

**Figura 16: Ventana "Búsqueda de la Institución"**

**b) Ventana "Nombre de la carrera", "tipo de estudio" y "fecha de inicio":** Una vez identificado el Centro de Estudios, proceda a completar manualmente el nombre de su carrera, el tipo de título o grado académico obtenido. En caso de ser **estudios de pregrado**, seleccione "Bachiller" y la fecha de inicio de sus estudios (ver Figura 17).

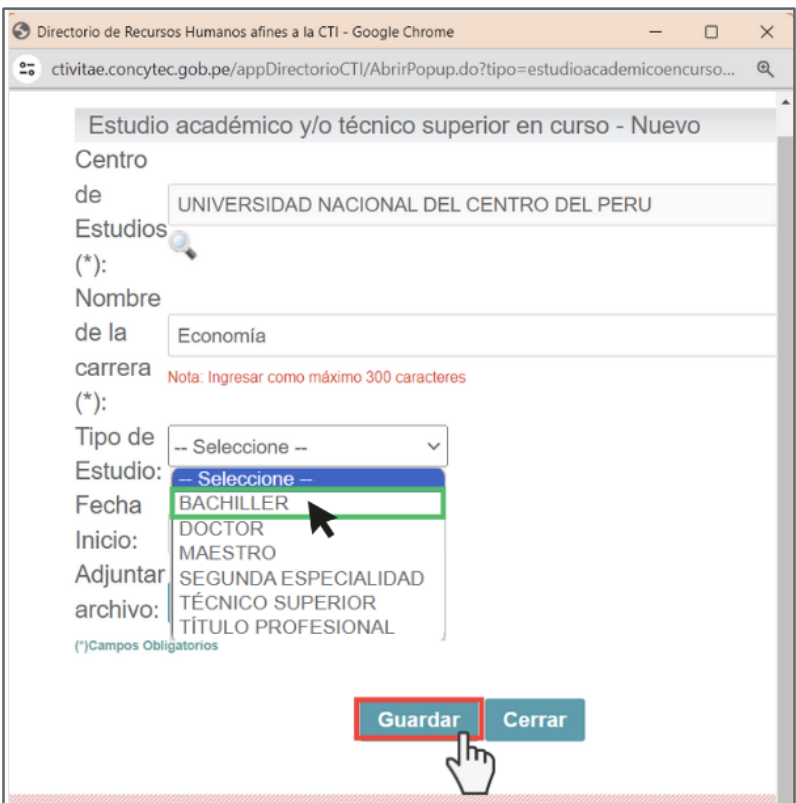

**Figura 17: Llenado de ítems complementarios**

**c) Adjuntar archivo:** A continuación, debe proceder a adjuntar el documento sustentorio y en el caso del grado de Bachiller deberá adjuntar la **Constancia de Estudios,** para ello haga clic en Agregar Archivos (ver Figura 18).

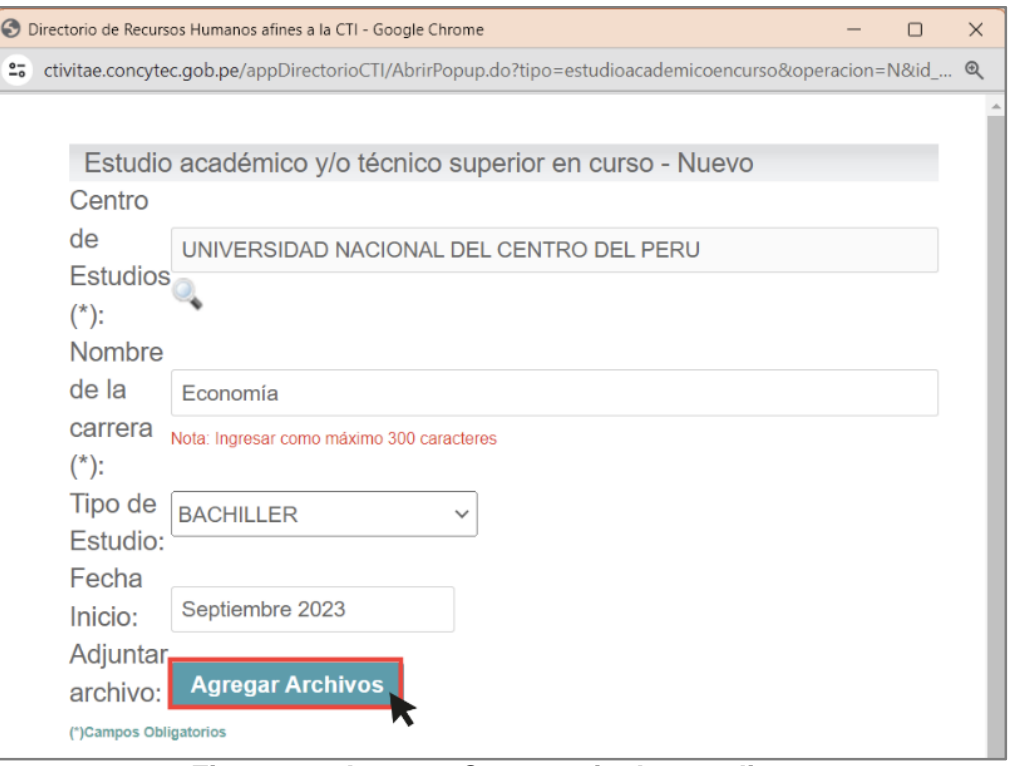

**Figura 18: Agregar Constancia de estudios**

● En esta nueva ventana, se debe dar clic en "Examinar" (1), y seleccionamos el archivo de la constancia de estudios para luego "aceptar" (2) y "cerrar "(3) (ver Figura 19).

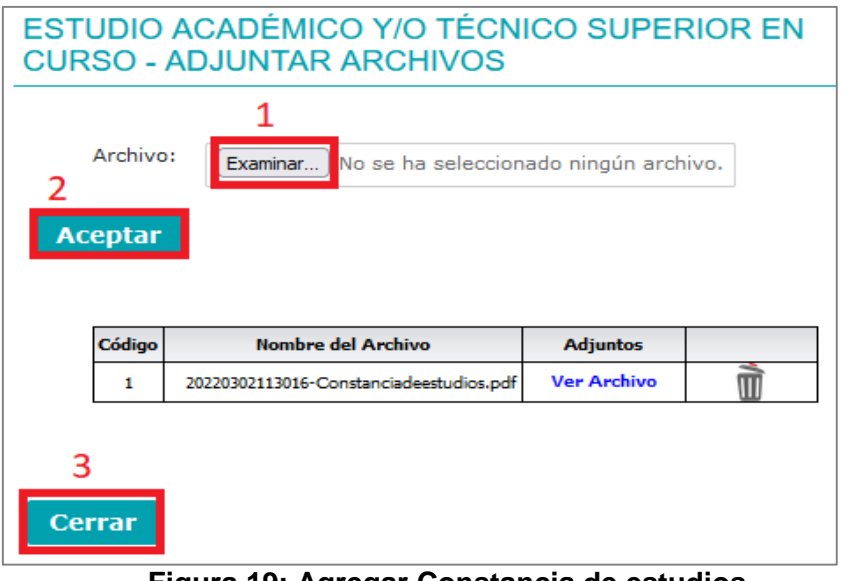

**Figura 19: Agregar Constancia de estudios**

**d) Guardar:** Se finaliza la actualización guardando la información incorporada, dando clic en **Guardar** (ver Figura 20).

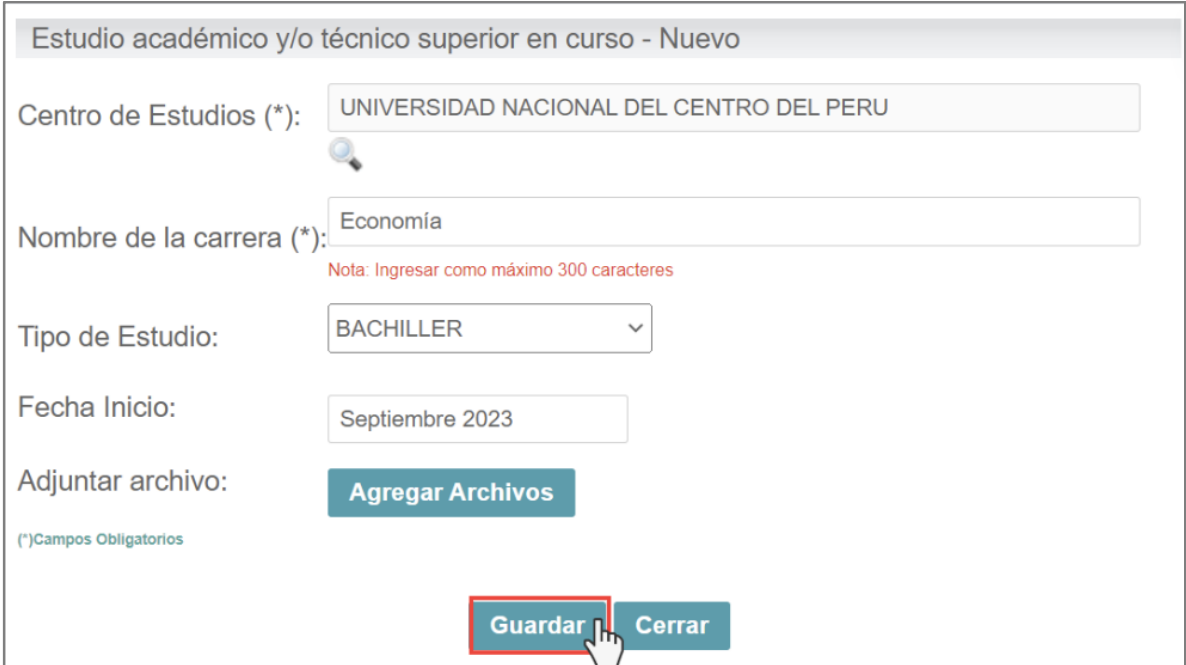

**Figura 20: Guardar Estudios Académicos y/o Técnicos Superiores en Curso**

**e) Visualización final:** Posterior al registro podrá ver su incorporación (ver Figura 21).

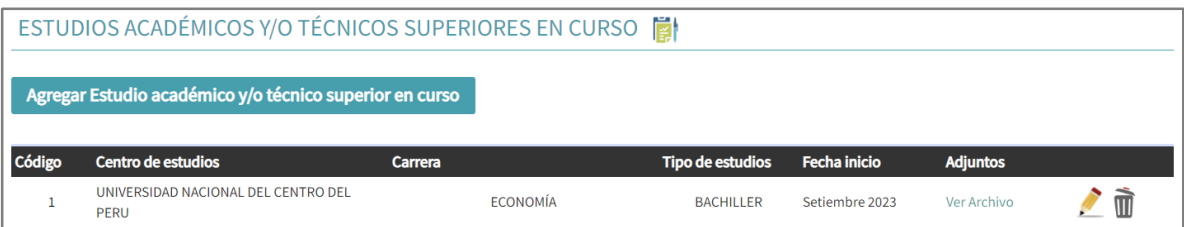

**Figura 21: Visualización final registro de estudios en curso**

## <span id="page-13-0"></span>**3.2. CRITERIO DE PRODUCCIÓN TOTAL**

En esta sección deberá ingresar toda la producción realizada a lo largo de su trayectoria científica. Es de cumplimiento obligatorio y engloba tres (3) **indicadores:**

- Artículos científicos
- Registro de propiedad intelectual
- Libros/Capítulos de libro

## **ARTÍCULOS CIENTÍFICOS**

Para los fines de este Reglamento, se considerará un artículo científico únicamente si ha pasado por un proceso de revisión por pares externos y si la revista está

indexada en las bases de datos bibliográficas Scopus, Web of Science - WoS y SciELO. No se tomarán en cuenta otras bases bibliográficas para su evaluación.

## **ACTUALIZACIÓN DE LOS ARTÍCULOS INDEXADOS EN LA BASE DE DATOS "SCOPUS Y WEB OF SCIENCE (WoS)"**

Es importante que previo a la solicitud, actualice la información de Scopus Author ID y Web of Science (WoS).

## **a) OTROS INDICADORES**

● Para actualizar la información del ID Scopus Author y WoS, debe ir a la pestaña "Datos Generales" (ver Figura 22).

| Datos<br>Generales<br>Im | Experiencia<br>Laboral | Formación<br>Académica | Idiomas | Líneas de<br>Investigación | Proyectos<br>$(I+D+i)$ | Producción<br>Tecnológica<br>V/O<br>Industrial | Producción<br>Científica | <b>Distinciones</b><br>y premios |
|--------------------------|------------------------|------------------------|---------|----------------------------|------------------------|------------------------------------------------|--------------------------|----------------------------------|
|                          |                        |                        |         |                            |                        |                                                |                          |                                  |

**Figura 22: Datos Generales**

● Seguidamente, se abrirá la ventana "Otros identificadores" en el cual debe registrar su Scopus Author ID y/o Web of Science ID. Así mismo, podrá actualizar su índice H, de ser el caso. Finalizará la actualización dándole clic en Guardar (ver Figura 23).

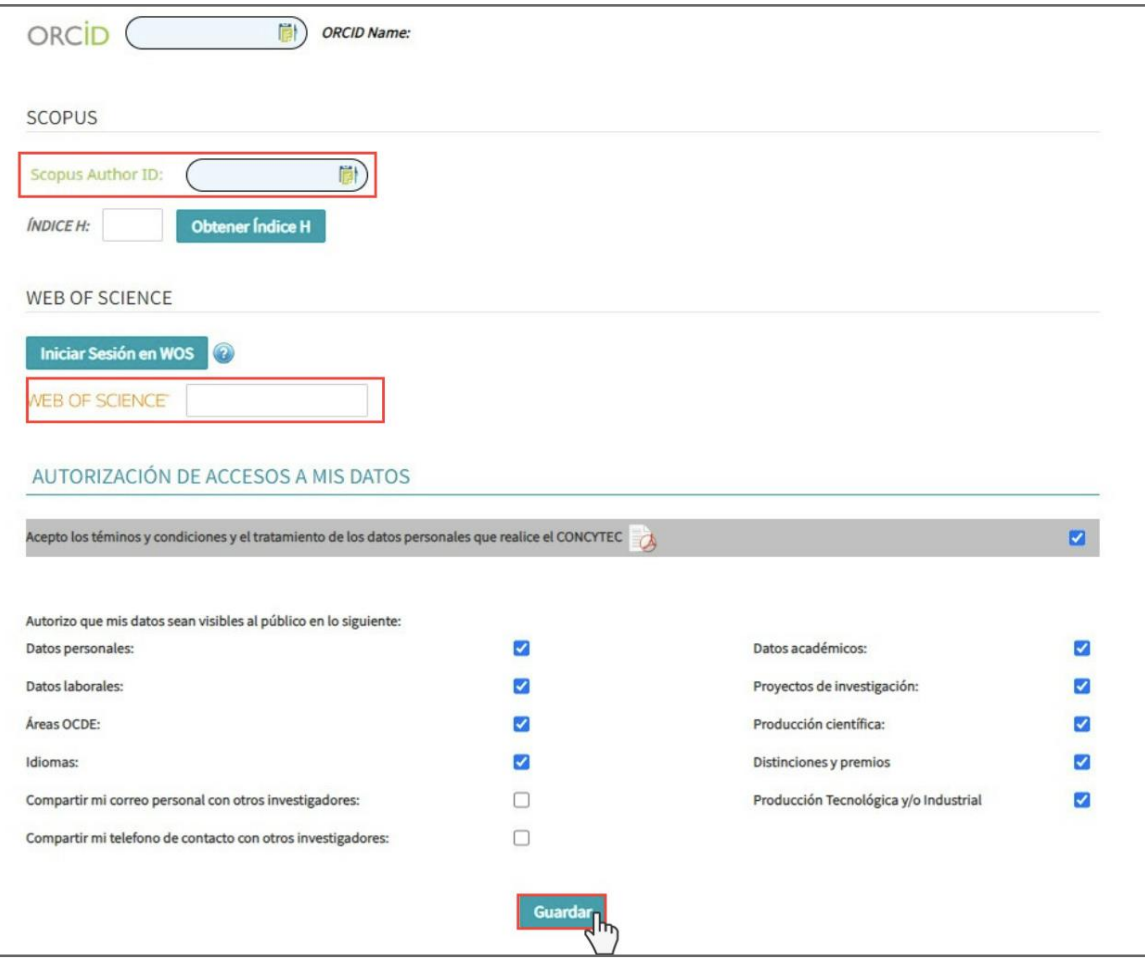

**Figura 23: Scopus Author ID**

## **b) IMPORTE LOS ARTÍCULOS INDEXADOS EN SCOPUS Y WEB OF SCIENCE (WoS)**

Es necesario importar todos los artículos indexados en la base de datos de Scopus o Web of Science (WoS), ya que se requiere conocer los cuartiles de las revistas, conforme lo establece el reglamento de RENACYT.

Para realizar la importación debe seguir los siguientes pasos:

## Debe ir a la pestaña "Producción Científica" y luego seleccionar la opción Importar Publicaciones (ver Figura 24).

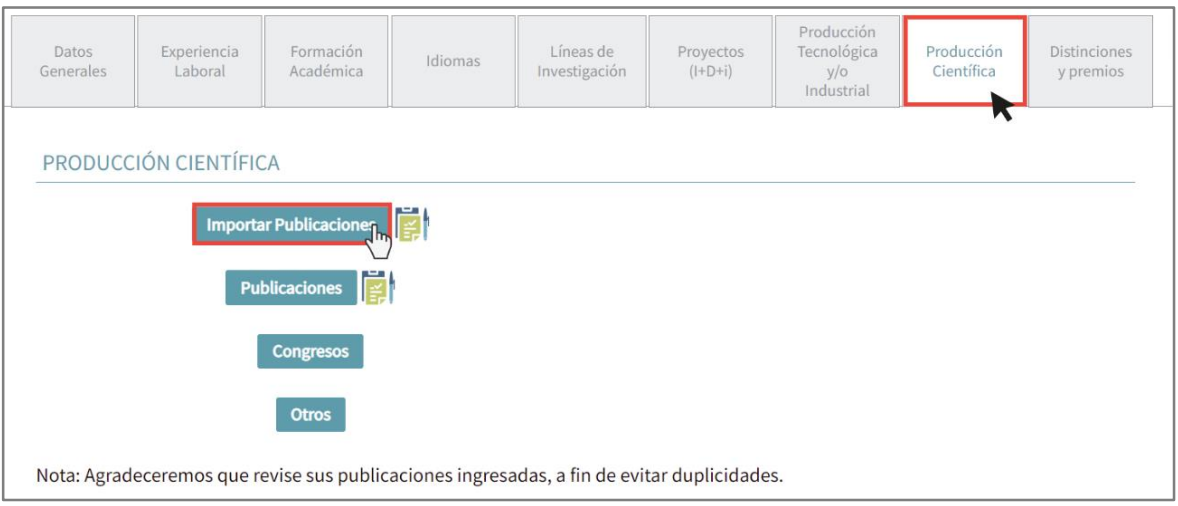

**Figura 24: Producción Científica**

Se abrirá una nueva ventana para ubicar e importar las publicaciones en Scopus y WoS (Ver Figura 25).

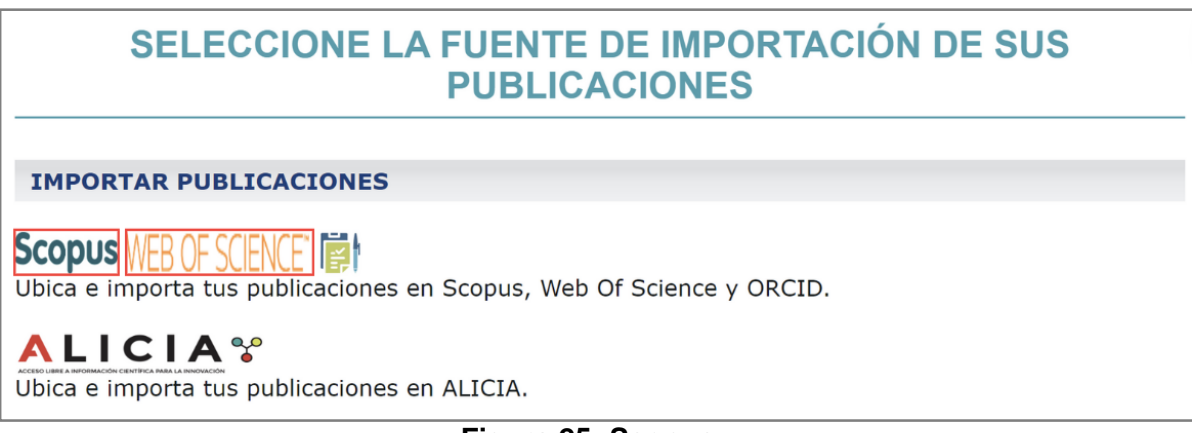

## **Figura 25: Scopus**

Seguidamente se visualizará una ventana en donde aparecerán sus datos y el ID registrado (de ser el caso), para posteriormente darle clic al botón **Buscar**, el cual identificará los artículos indexados en esta base de datos (ver Figura 26).

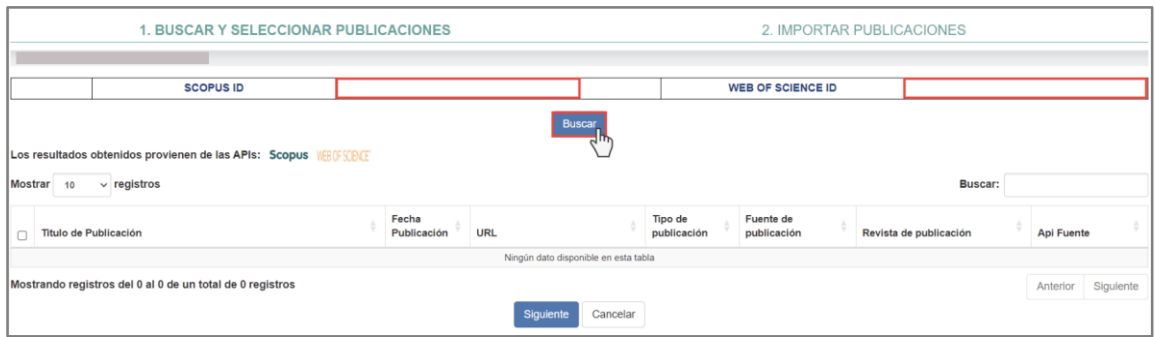

**Figura 26: Búsqueda de artículo Scopus**

● **Visualización de lista de artículos:** Automáticamente visualizará su lista de artículos y sus diferentes indexaciones, donde deberá seleccionar por cada artículo uno de los ítems en relación a la base de datos y según su autoría, para posteriormente seleccionar Siguiente (ver Figura 27).

| Titulo de Publicación                                                                                                    | Fecha<br>Publicación | URL                                                                                       | Tipo de<br>publicación | Fuente de<br>publicación | Revista de publicación                                                 | Api Fuente                 |
|----------------------------------------------------------------------------------------------------|----------------------|-------------------------------------------------------------------------------------------|------------------------|--------------------------|------------------------------------------------------------------------|----------------------------|
| DOI: 10.1002/IJC.34384                                                                                                    |                      |                                                                                           |                        |                          |                                                                        |                            |
| Performance of visual inspection of the cervix with acetic acid (VIA) for triage of HPV<br>screen-positive women: results from the ESTAMPA study                                                                     | $-4 - 12022$         | http://www.scopus.com/inward/record.url?<br>eid=2-s2.0-<br>85144011037&partnerID=MN8TOARS | journal-article        | Scopus - Elsevier        | International Journal of Cancer                                        | ORCID                      |
| Performance of visual inspection of the cervix with acetic acid (VIA) for triage of HPV<br>screen-positive women: results from the ESTAMPA study                                                                     | $-1 - 72022$         | https://doi.org/10.1002/UC.34384                                                          | Journal - Article      | <b>Wos</b>               | INTERNATIONAL JOURNAL OF CANCER                                        | <b><i>NEBOF SCENEE</i></b> |
| Performance of visual inspection of the cervix with acetic acid (VIA) for triage of HPV<br>screen-positive women: results from the ESTAMPA study                                                                     | 15-04-2023           | http://www.scopus.com/inward/record.url?<br>partnertD=HzOxMe3b&scp=85144011037            | Article                | Scopus                   | International Journal of Cancer                                        | <b>Scopus</b>              |
| DOI: 10.1016/S2214-109X(22)00545-9                                                                                                    |                      |                                                                                           |                        |                          |                                                                        |                            |
| Performance of standardised colposcopy to detect cervical precancer and cancer for triage 01-03-2023<br>of women testing positive for human papillomavirus: results from the ESTAMPA<br>multicentric screening study |                      | http://www.scopus.com/inward/record.url?<br>partnertD=HzOxMe3b&scp=85148259385            | Article                | Scopus                   | The Lancet Global Health                                               | <b>Scopus</b>              |
| DOI: 10.1111/1471-0528.15326                                                                                                    |                      |                                                                                           |                        |                          |                                                                        |                            |
| Portable Pocket colposcopy performs comparably to standard-of-care clinical colposcopy<br>using acetic acid and Lugol's lodine as contrast mediators: an investigational study in Peru                               | $-709/2018$          | http://dx.doi.org/10.1111/1471-0528.15326                                                 | journal-article        | Yenny Bellido-Fuentes    | BJOG: An International Journal of Obstetrics CRCID<br>& Gynaecology    |                            |
| Portable Pocket colposcopy performs comparably to standard-of-care clinical colposcopy<br>using acetic acid and Lugol's iodine as contrast mediators: an investigational study in Peru                               | $-/-2018$            | http://www.scopus.com/inward/record.url?<br>eid=2-52.0-<br>85050696763&partnertD=MN8TOARS | journal-article        | Scopus - Elsevier        | BJOG: An International Journal of Obstetrics CRCID<br>and Gynaecology  |                            |
| Portable Pocket colposcopy performs comparably to standard-of-care clinical colposcopy<br>using acetic acid and Lugol's jodine as contrast mediators: an investigational study in Peru.                              | $-/-/2018$           | https://doi.org/10.1111/1471-0528.15326                                                   | Journal - Article      | <b>Wos</b>               | BJOG-AN INTERNATIONAL JOURNAL OF<br>OBSTETRICS AND GYNAECOLOGY         | <b>WEBDE SCENEE</b>        |
| Portable Pocket colposcopy performs comparably to standard-of-care clinical colposcopy<br>using acetic acid and Lugol's iodine as contrast mediators: an investigational study in Peru                               | 01-09-2018           | http://www.scopus.com/inward/record.url?<br>partnertD=HzOxMe3b&scp=85050696763            | Article                | Scopus                   | BJOG: An International Journal of Obstetrics Scopus<br>and Gynaecology |                            |
| DOI: 10.1136/BMJOPEN-2019-035796                                                                                                    |                      |                                                                                           |                        |                          |                                                                        |                            |
| Multicentric study of cervical cancer screening with human papillomavirus testing and<br>assessment of triage methods in Latin America: The ESTAMPA screening study protocol                                         | $-1 - 72020$         | http://www.scopus.com/inward/record.ut??<br>eid=2-s2.0-<br>85085413753&partnerID=MN8TOARS | journal-article        | Scopus - Elsevier        | BMJ Open                                                               | ORCID                      |
| Multicentric study of cervical cancer screening with human papillomavirus testing and<br>assessment of triage methods in Latin America: the ESTAMPA screening study protocol                                         | $-1 - 2020$          | https://doi.org/10.1136/BMJOPEN-2019-<br>035796                                           | Journal - Article      | <b>Wos</b>               | BMJ OPEN                                                               | <b>MEDESORCE</b>           |

**Figura 27: Lista de publicaciones indexadas en Scopus y otras bases** 

**Importación e incorporación:** Se visualizarán los artículos seleccionados y deberá darle clic al botón Importar, para la incorporación de los artículos con la respectiva asignación automática del cuartil de Scimago JR y/o JCR Q1, Q2, Q3 o Q4 (ver Figura 28 y 29).

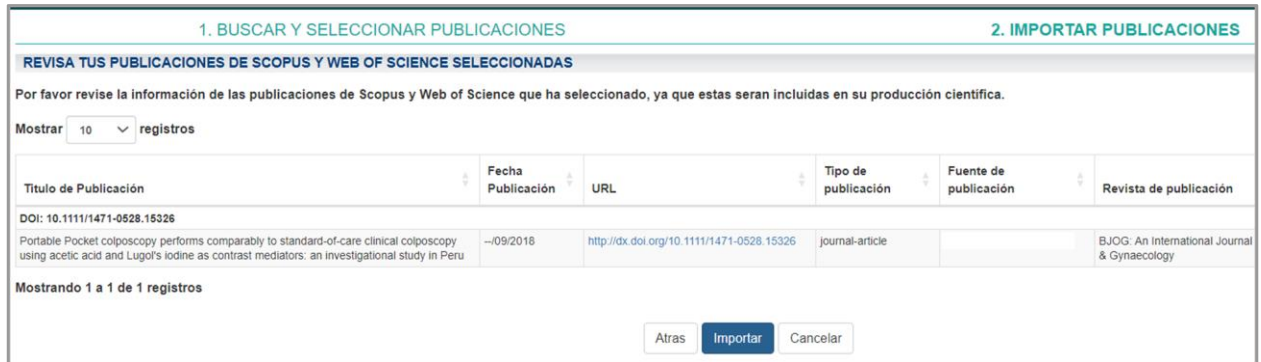

**Figura 28: Importación de artículos Scopus**

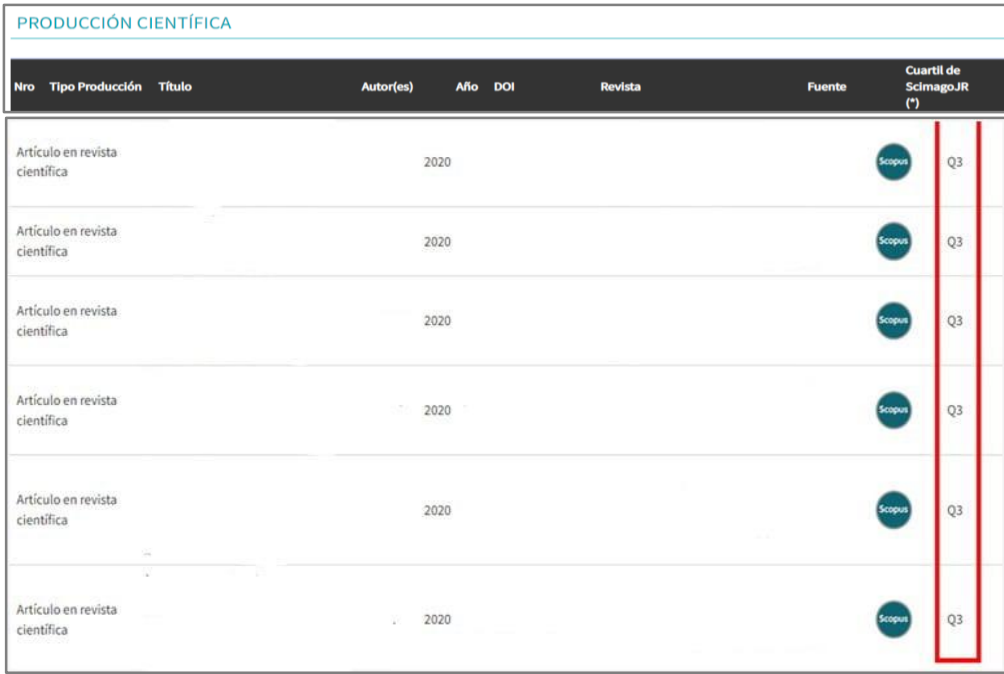

**Figura 29: Producción científica - Artículos importados** 

- **Cuartil de Scimago/JCR:** De acuerdo al tipo de artículo y al año de publicación de la revista se podrá visualizar la designación del Cuartil. Pero también pueden designarse de la siguiente manera:
	- ❖ **No disponible:** Sucede cuando es un artículo con "Cuartil de **Scimago**/JCR", que se menciona como "No disponible", lo que puede evidenciar la ausencia del cuartil temporal por el año en curso de la publicación de la revista (ver Figura 30).

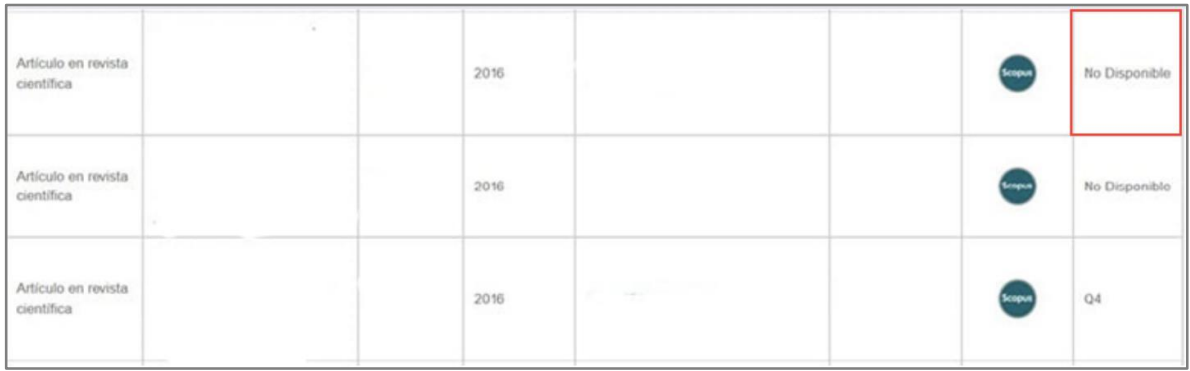

## **Figura 30: Cuartil de Scimago/JCR "No disponible"**

La plataforma Scimago Journal & Country Rank (Scopus) [\(https://www.scimagojr.com/journalrank.php\)](https://www.scimagojr.com/journalrank.php), se actualiza periódicamente en mayo de cada año, brindando el cuartil que ocupa cada revista según categoría.

### ❖ **S/C:** En caso que en la columna "cuartil de scimago/JCR", aparezca el texto "S/C" (ver Figura 31).

| Artículo en revista<br>científica |             |                             | 2009 |                   | $\mathcal{A}$ | <b>PROGRAM</b><br>кори | $\Omega 3$ |
|-----------------------------------|-------------|-----------------------------|------|-------------------|---------------|------------------------|------------|
| n en<br>Letter                    |             |                             | 2009 |                   | no.<br>n m    |                        | S/C        |
| Editorial                         |             |                             | 2009 |                   | <b>SOFT</b>   | kopus                  | S/C        |
| Letter                            | <b>Card</b> | $\mathcal{L}_{\mathcal{A}}$ | 2008 | <b>CONTRACTOR</b> |               | <b>CONT</b>            | Q1         |

**Figura 31: Cuartil de Scimago/JCR "S/C"**

Se refiere a que la revista no cuenta con cuartil registrado en el año de la publicación del artículo. Comúnmente evidenciándose en años previos al vigente.

## **ACTUALICE LOS ARTÍCULOS INDEXADOS EN SCIELO**

Para agregar artículos publicados en revistas indizadas en **SciELO** debe seguir los siguientes pasos:

**a) Producción Científica:** Debe ir a la pestaña "Producción Científica" (ver Figura 32).

| Datos<br>Generales                                                                                                    | Experiencia<br>Laboral | Formación<br>Académica | Idiomas | Líneas de<br>Investigación | Proyectos<br>$(l+D+i)$ | Producción<br>Tecnológica<br>V/O<br>Industrial | Producción<br>Científica | <b>Distinciones</b><br>y premios |
|----------------------------------------------------------------------------------------------------|------------------------|------------------------|---------|----------------------------|------------------------|------------------------------------------------|--------------------------|----------------------------------|
| <b>NOVEDADES</b><br>· Línea de investigación principal: Se ha agregado la opción para seleccionar la línea principal. |                        |                        |         |                            |                        |                                                |                          |                                  |

**Figura 32: Producción científica** 

**b) Publicaciones:** Debe seleccionar la opción "Publicaciones" (ver Figura 33).

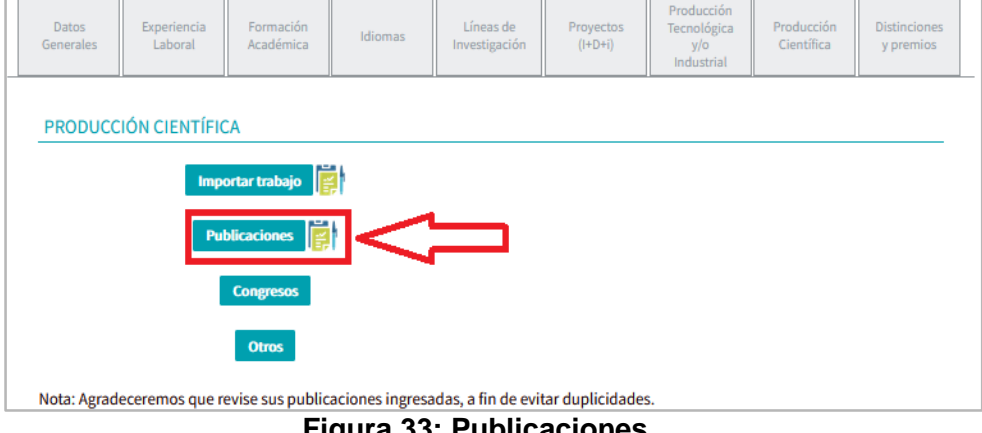

**Figura 33: Publicaciones**

● **Artículo en revista científica:** Debe seleccionar en tipo de obra "Artículo en revista científica" (ver Figura 34).

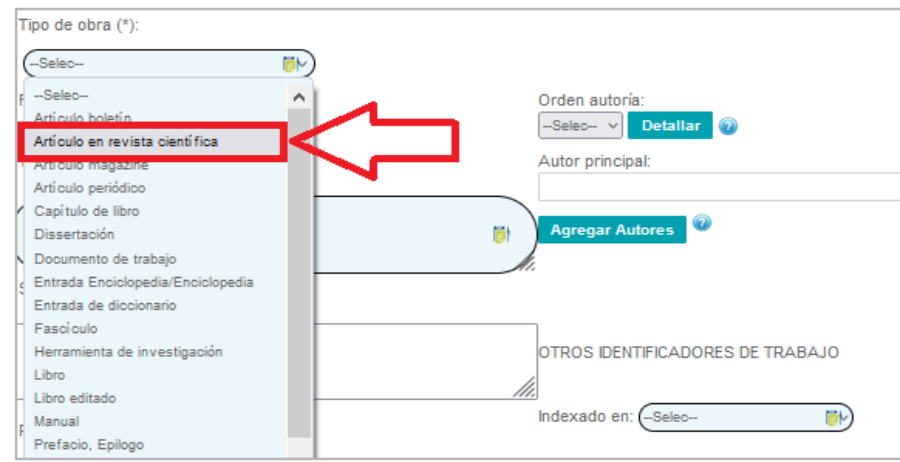

**Figura 34: Artículo en revista científica**

● **Completar campos:** Se llenan todos los campos necesarios para la identificación del artículo y debe seleccionar en el ítem Indexado en "SciELO" (ver Figura 35).

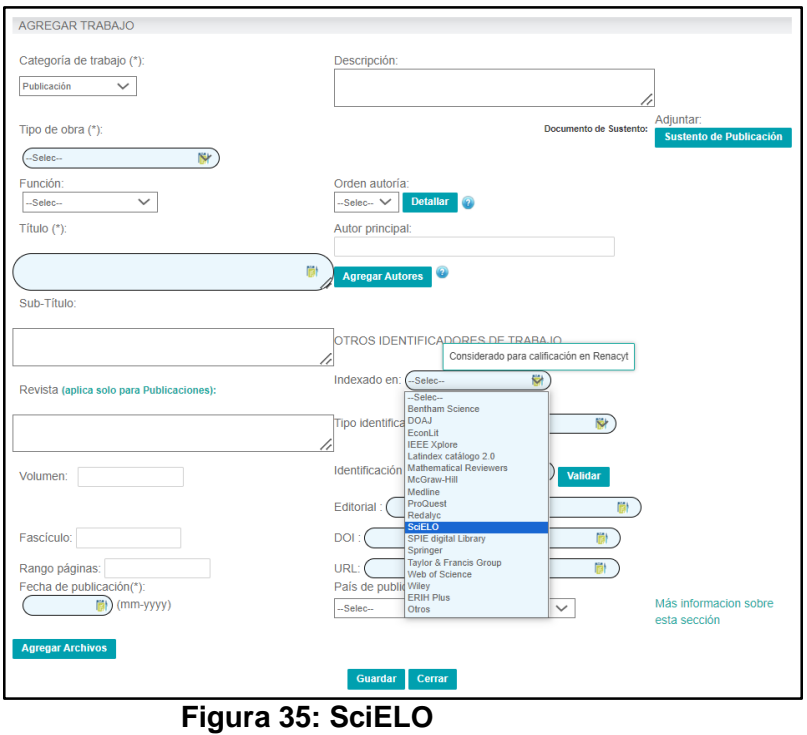

● **Completar URL:** Debe identificar el artículo con su respectivo URL (ver Figura 36).

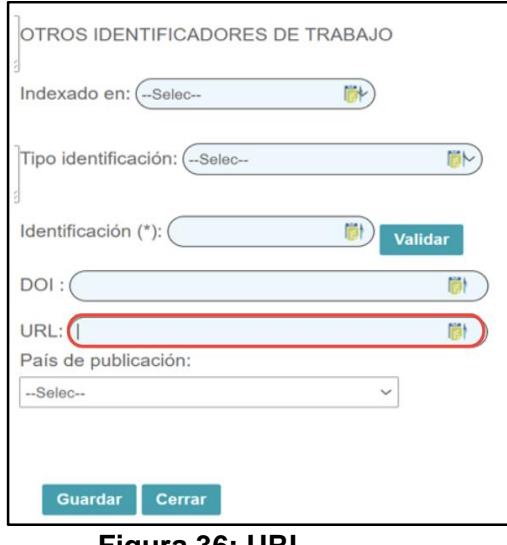

**Figura 36: URL** 

**• Finalizar registro manual:** Por último, debe dar clic en Guardar (ver Figura 37).

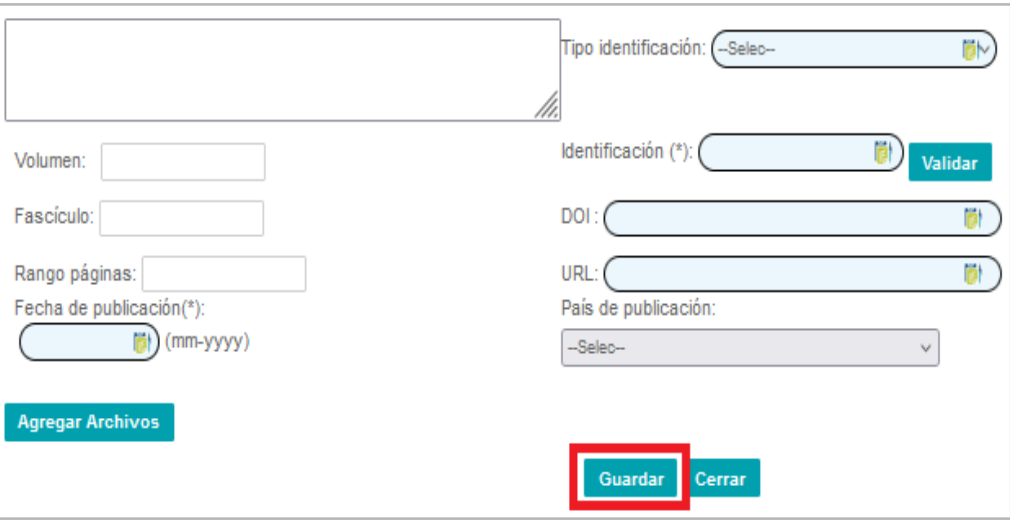

**Figura 37: Finalizar registro manual**

## **REGISTRO DE PROPIEDAD INTELECTUAL**

Los ítems considerados en el Reglamento RENACYT son:

- Derecho de autor por software
- Patente de invención
- Patente de modelo de utilidad
- Registro de certificado de obtentor
- Paquete tecnológico

Para el registro de la Propiedad intelectual deberá seguir los siguientes pasos:

**a) Producción Tecnológica y/o industrial:** Debe ir a la pestaña "Producción Tecnológica y/o industrial" y seleccionar el ítem "Derechos de Propiedad Intelectual" (ver Figura 38).

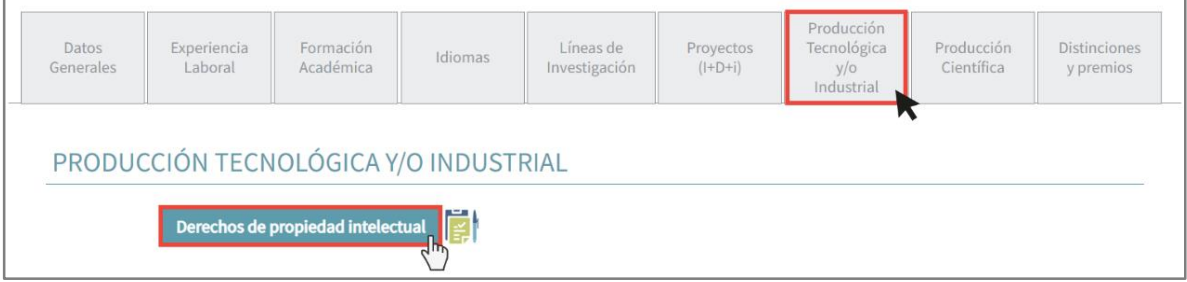

## **Figura 38: Derechos de Propiedad Intelectual**

**b) Tipo de Propiedad Intelectual:** Debe completar todos los puntos de identificación de la Propiedad Intelectual. Seleccione el "Tipo de Propiedad Intelectual", donde encontrará el ítem, por ejemplo, "Derecho de autor por software". Para propósitos de calificación, solo se considerarán las patentes con estado **otorgado**. Complete el resto de los campos requeridos, adjuntar

sustento en Agregar archivos y para finalizar haga clic en Guardar (ver Figura 39).

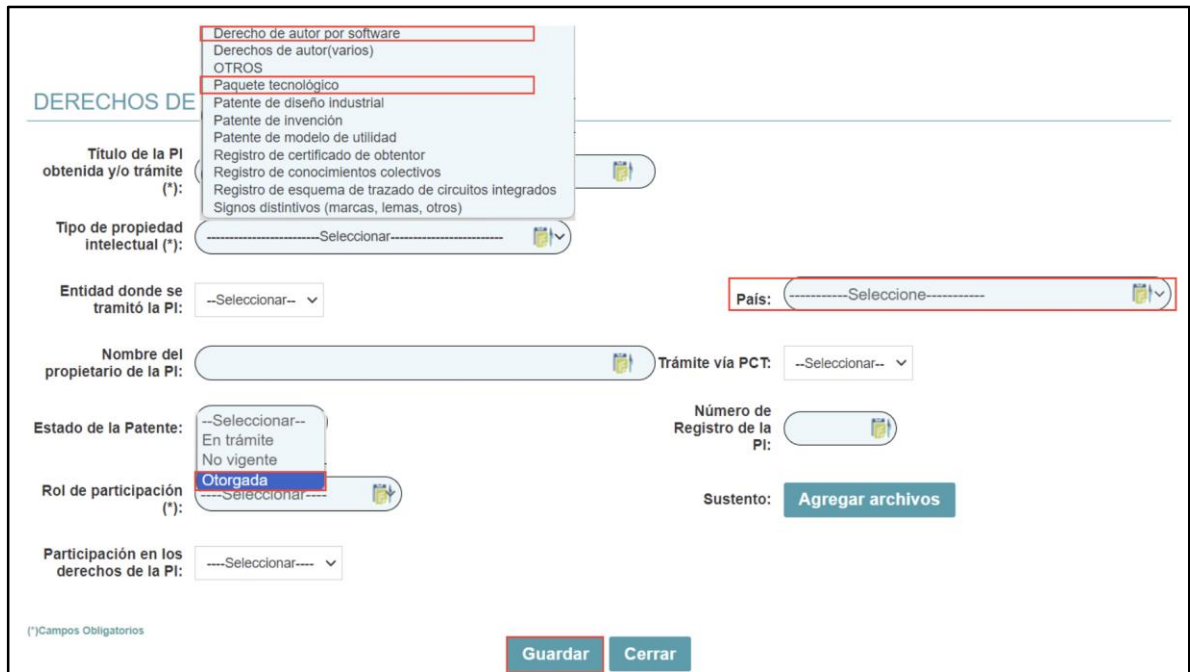

**Figura 39: Derechos de propiedad intelectual**

## **LIBROS Y/O CAPÍTULOS DE LIBROS**

Para efectos del presente Reglamento sólo se considerarán libros que sean el resultado de actividades de ciencia y tecnología y/o actividades de innovación y que hayan pasado por un proceso de revisión por pares externos.

Para libros y/o capítulos de libros antes de solicitar calificación y clasificación.

**a) Producción Científica:** Ir a la pestaña "Producción Científica" (ver Figura 40)**.** Producción Datos Experiencia Formación Líneas de Producción **Distinciones** Proyectos Tecnológica Idiomas Académica  $(I+D+i)$ Científica Generales Laboral Investigación  $V/O$ y premios Industrial  $\equiv$ · Línea de investigación principal: Se ha agregado la opción para seleccionar la línea principal.

**Figura 40: Producción Científica**

**b) Publicaciones:** Seleccionar la opción "Publicaciones" (ver Figura 41).

| Datos<br>Generales                                                                                                    | Experiencia<br>Laboral       | Formación<br>Académica | Idiomas | Líneas de<br>Investigación | Proyectos<br>$(l+D+i)$ | Producción<br>Tecnológica<br>$y/\circ$<br>Industrial | Producción<br>Científica | <b>Distinciones</b><br>y premios |  |
|----------------------------------------------------------------------------------------------------|------------------------------|------------------------|---------|----------------------------|------------------------|------------------------------------------------------|--------------------------|----------------------------------|--|
|                                                                                                    | <b>PRODUCCIÓN CIENTÍFICA</b> |                        |         |                            |                        |                                                      |                          |                                  |  |
| Importar trabajo<br>Publicaciones $\begin{bmatrix} 1 & 1 \\ 1 & 1 \end{bmatrix}$<br>$\textcolor{blue}{\textstyle\diagup}$ |                              |                        |         |                            |                        |                                                      |                          |                                  |  |
| <b>Congresos</b>                                                                                                    |                              |                        |         |                            |                        |                                                      |                          |                                  |  |
| <b>Otros</b><br>Elección del Ballibra de                                                                                  |                              |                        |         |                            |                        |                                                      |                          |                                  |  |

**Figura 41: Publicaciones**

**c) Completar campos:** Selecciona en tipo de obra "Libro y/o Capítulo de libro" (ver Figura 42).

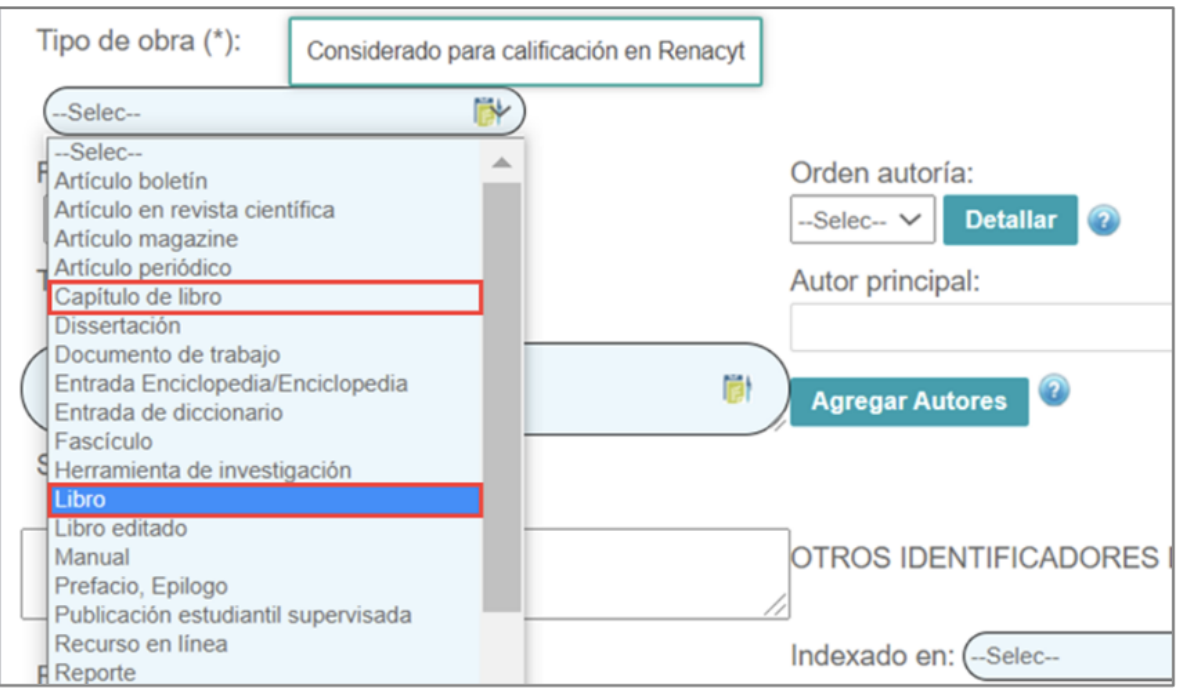

**Figura 42: Selección de Libro y/o Capítulo de libro**

**d) Indexado:** En otros indicadores de trabajo, deberá registrar en el ítem Indexado en **"**Otros" (ver Figura 43).

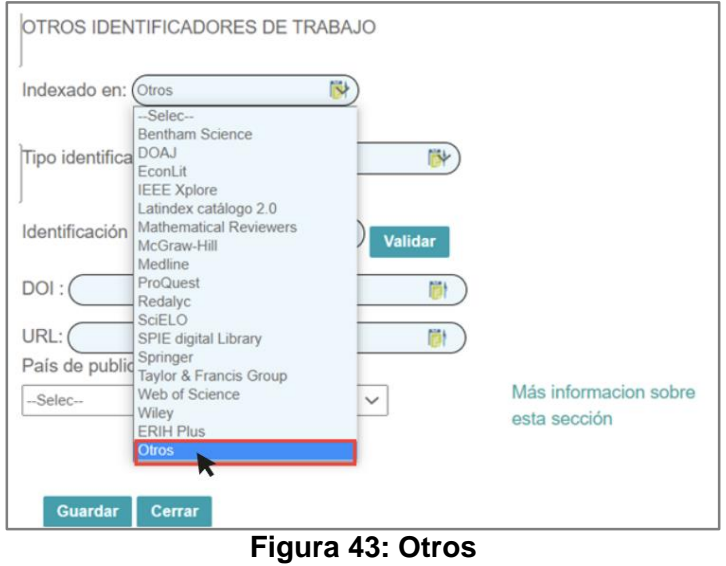

**e) Tipo de identificación:** Asimismo, en el apartado "Tipo de Identificación", selecciona "ISBN" (Número Internacional Normalizado de Libros) y añade el número correspondiente en el campo "Identificación" (ver Figura 44). Para obtener una calificación óptima, es necesario especificar el país donde se publicó el libro o el capítulo del libro; por lo tanto, se requiere completar este campo.

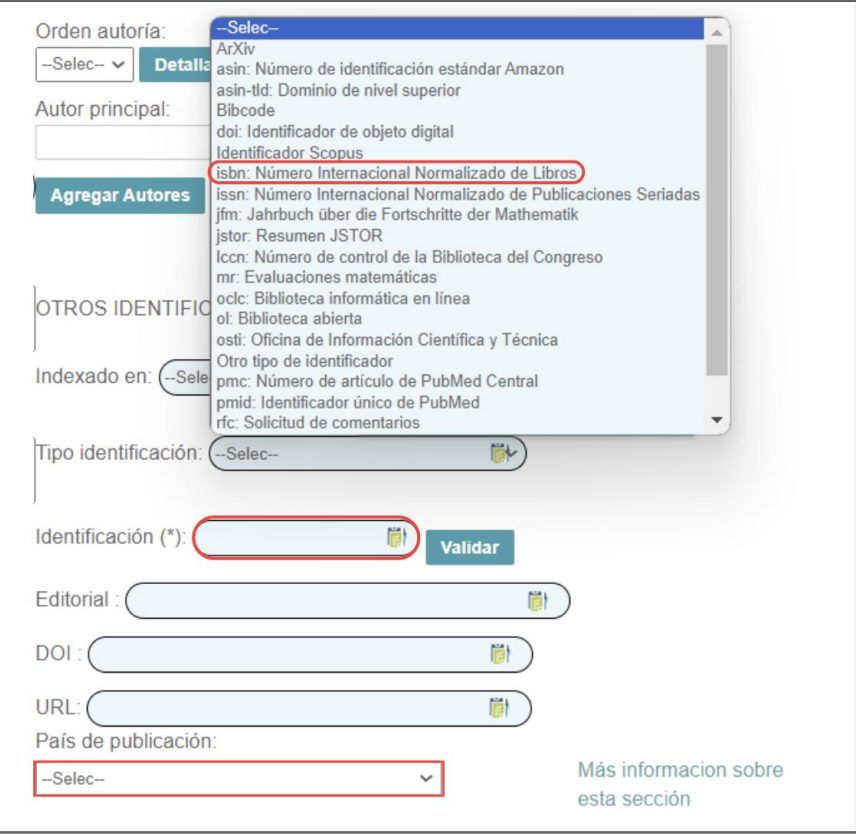

**Figura 44: Selección ISBN**

**f) Sustento de Publicación:** Luego, procederá a ingresar los "Sustentos de Publicación" en el enlace del mismo nombre (ver Figura 45).

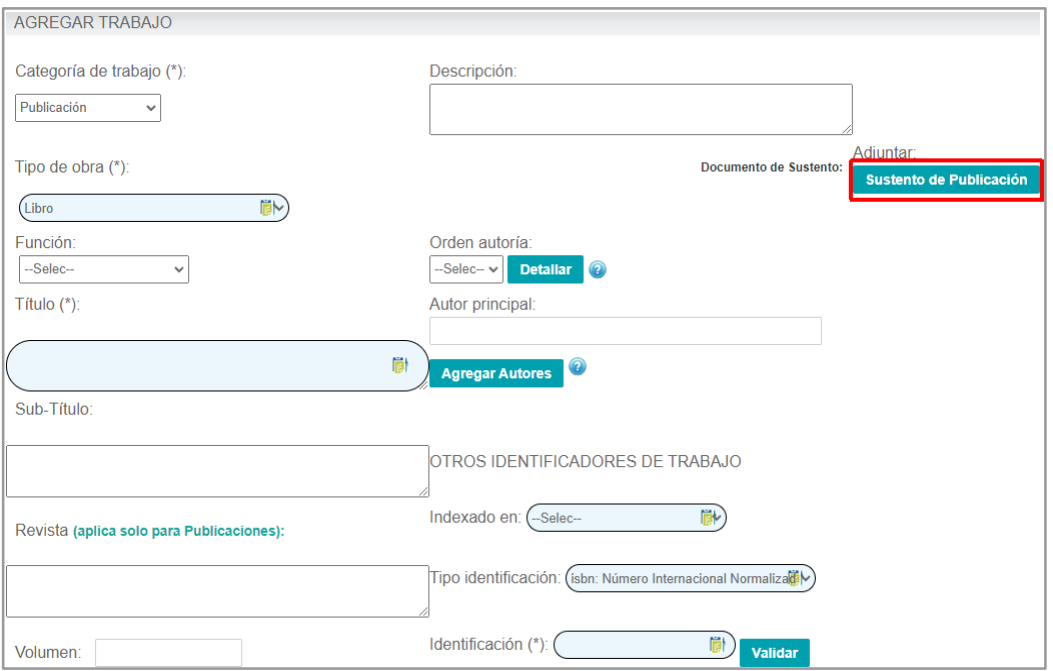

**Figura 45: Ingreso de Sustento de Publicación.**

**g) Adjuntar archivo sustentatorio:** Se debe adjuntar el archivo de sustento (1) y seleccionar el tipo de documento adjunto: (2) Revisión por pares y Constancia de resultado de investigación. Finalmente dar clic en Aceptar (3), debiéndose visualizar en la lista (4) el documento registrado (ver Figura 46).

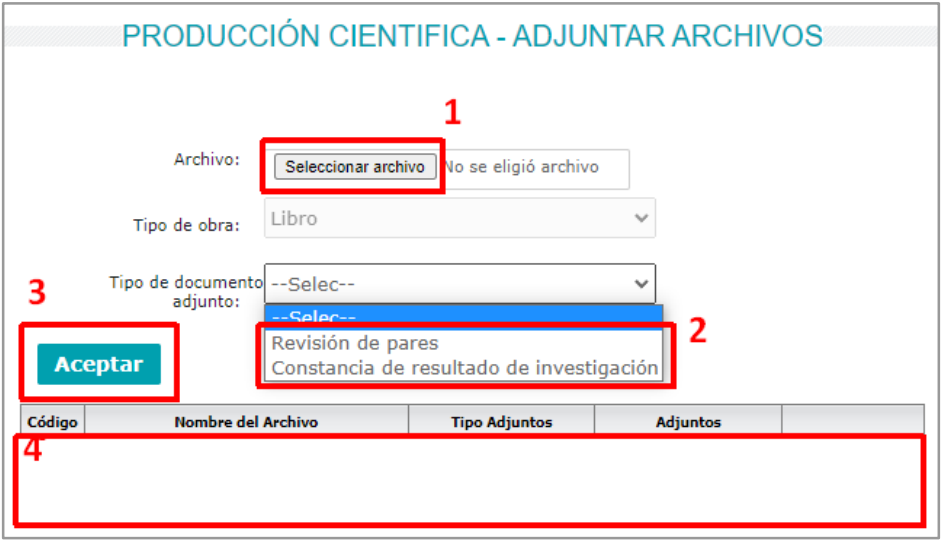

**Figura 46: Archivos sustentatorios y tipo de documento adjunto**

**h) Finalizar registro:** Finalmente, se llenan todos los campos necesarios y hace clic en Guardar (ver Figura 47).

| <b>Guardar</b> | Cerrar |  |
|----------------|--------|--|
|                |        |  |

**Figura 47: Botón guardar.**

Para los fines del presente registro, sólo los libros nacionales serán validados con la Biblioteca Nacional del Perú.

## **Nota: Si sus libros fueron ingresados previamente por Orcid u otra fuente, estos deben ser ingresados manualmente como se indica en la presente guía.**

## **3.3. CRITERIO DE ASESORÍA**

<span id="page-28-0"></span>Sobre las asesorías o co-asesorías de tesis, debe considerar sólo la **tesis sustentada y aprobada** pudiendo informar el postulante el enlace de la misma en el RENATI de la SUNEDU o el repositorio institucional.

Para su actualización debe seguir los siguientes pasos:

**a) Experiencia Laboral:** Ir a la pestaña "Experiencia Laboral" y dar clic en el botón "Asesor de tesis" (ver Figura 48).

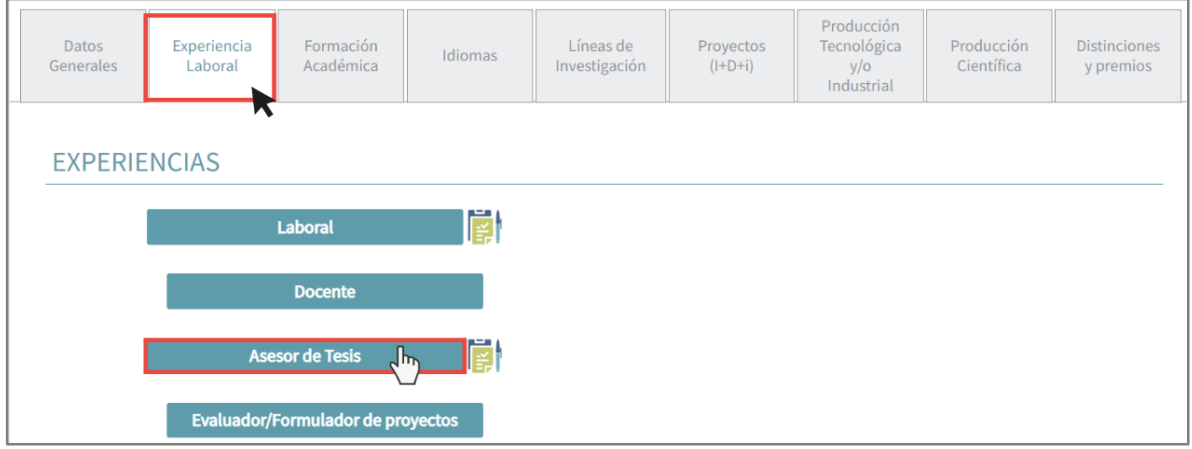

**Figura 48: Ingreso a Experiencia Laboral / Asesor de Tesis**

**b) Completar campos:** Luego se abrirá una nueva ventana en el que deberá completar los campos de identificación de la tesis. Es importante precisar que debe colocar el enlace en el campo "Enlace de Fuentes del repositorio académico" y dar clic en Validar (ver Figura 49).

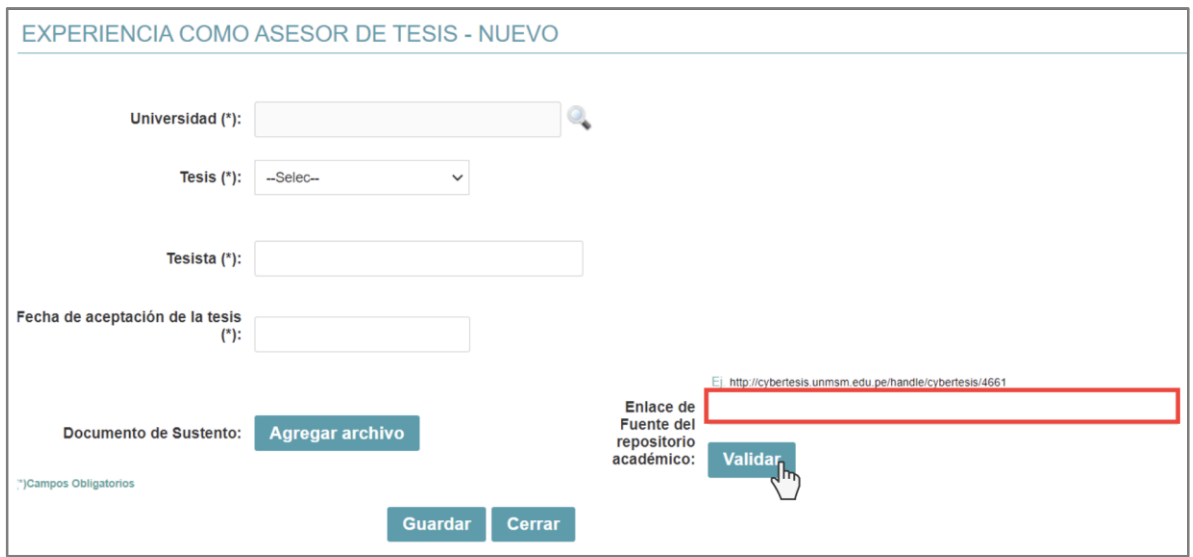

**Figura 49: Campos por completar**

**c) Agregar Documento de Sustento:** Si no cuenta con el enlace de fuente de Repositorio Académico, puede adjuntar el documento "Acta de Sustentación", donde se detalla la identidad del Asesor(a) de la tesis sustentada. Para finalizar el registro debe dar clic en el botón Guardar (ver Figura 50).

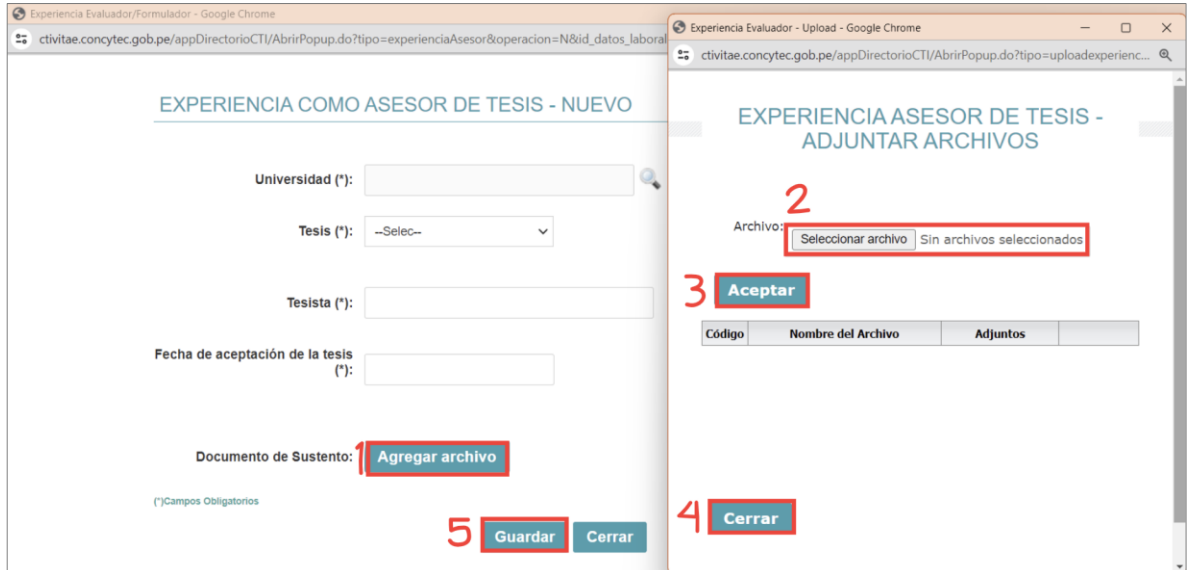

**Figura 50: Documento de Sustento**

## <span id="page-29-0"></span>**4. INICIE SU PROCESO DE SOLICITUD RENACYT**

En la plataforma CTI Vitae encontrarás, en la parte lateral derecha, los botones para **solicitar calificación, clasificación y registro RENACYT**, los cuales se distribuyen de la siguiente manera:

## <span id="page-30-0"></span>**4.1. SOLICITE "INCORPORACIÓN"**

Puede solicitar "Incorporación" toda persona natural, que no cuenta con registro como investigador RENACYT (ver Figura 51).

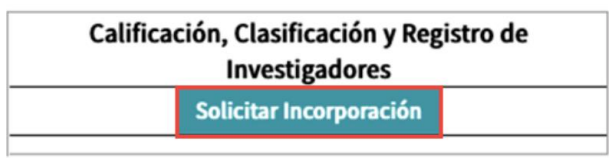

**Figura 51: Botón Solicitar Incorporación**

## <span id="page-30-1"></span>**4.2. SOLICITE "PROMOCIÓN"**

Puede solicitar "Promoción" todo investigador que se encuentre registrado en el RENACYT, para ser promovido a un nivel superior al alcanzado (ver Figura 52).

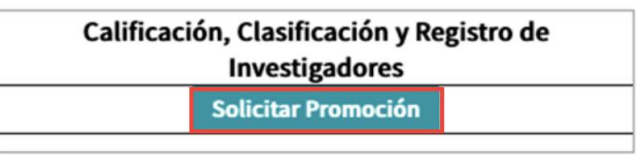

**Figura 52: Cuadro para Solicitar Promoción** 

## <span id="page-30-2"></span>**4.3. SOLICITE "MANTENIMIENTO ACTIVO"**

Puede solicitar "Mantenimiento Activo" todo investigador que se encuentre registrado en el RENACYT, para mantener su actividad y/o volver a la actividad en el registro (ver Figura 53).

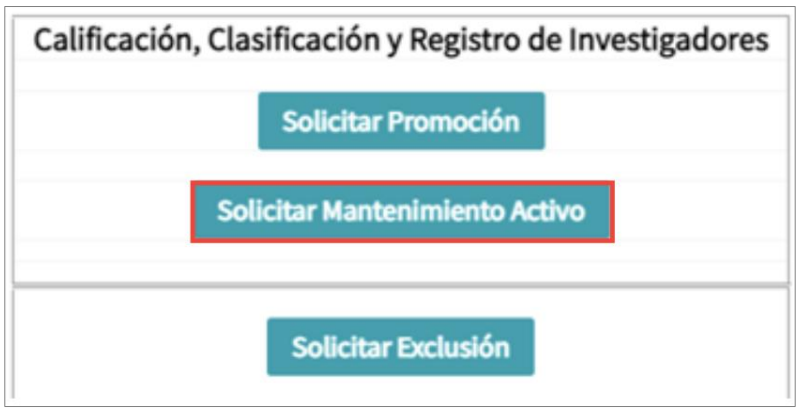

**Figura 53: Cuadro para Solicitar Mantenimiento Activo**

## <span id="page-30-3"></span>**5. CONFIRME LOS DATOS DE SU SOLICITUD**

Inicialmente la plataforma abrirá un recordatorio para que usted actualice toda su información que será calificada, previo al inicio de su solicitud (ver Figura 54).

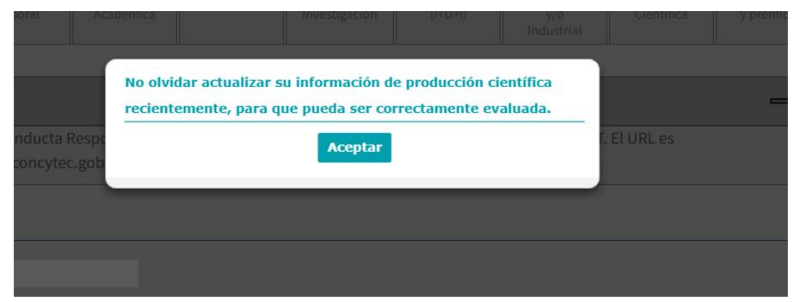

**Figura 54: Alerta de solicitud**

## <span id="page-31-0"></span>**5.1. ASPECTOS BÁSICOS DEL FUNCIONAMIENTO DEL SISTEMA Y DECLARACIÓN JURADA**

Posterior al inicio de la solicitud se abrirá un mensaje en donde se evidenciará los aspectos básicos del funcionamiento del sistema, así como las bases éticas que todo investigador debe cumplir (ver Figura 55).

#### **ESTIMADO SOLICITANTE:**

Gracias por su interés en participar en esta convocatoria para ser parte del RENACYT. Por favor, leer esta información antes de iniciar el proceso

#### ASPECTOS BÁSICOS DEL FUNCIONAMIENTO DE ESTE SISTEMA:

mos el correcto funcionamiento del sistema a través de Mozilla Firefox y Google Chrome. El uso de otros navegadores puede generar errores en el envío de su solicitud.

2. Sólo un usuario debe enviar la solicitud. El acceso simultáneo al sistema, haciendo uso del mismo usuario del CTI Vitae, desde dos o más computadoras puede generar dificultades para concretar la solicitud. Todos los accesos se registran en el historial ante cualquier eventualidad.

3. El sistema tiene un límite de espera de inactividad de 20 minutos. Después de este tiempo, el sistema se cierra y debe reiniciar el proceso de solicitud

4. El sistema no guarda información. Si usted sale durante el proceso de solicitud, por cualquier motivo, debe reiniciar el proceso.

5. Este es el único canal para hacer su solicitud de calificación en el RENACYT y solo puede hacerse en el periodo establecido para la convocatoria. No se recibe ningún documento por correo electrónico o en físico

6. Luego de presentada la solicitud de calificación, el sistema envía un correo electrónico al solicitante, el que contiene un link al cual se debe acceder. De esta manera se concluye el proceso de solicitud, por lo que es importante realizar este paso. En caso no haga esta validación, su solicitud se considera no presentada.

7. Solo puede hacer una única solicitud de calificación. El sistema no permite cancelar la solicitud una vez que esta ha sido enviada y validada

#### ANTES DE INICIAR SU REGISTRO:

1. Usted debe leer el Reglamento RENACYT.

2. Toda comunicación será enviada a la dirección de correo electrónico registrada en el CTI Vitae del solicitante y validada durante el proceso de solicitud. Es responsabilidad del solicitante mantener la información actualizada su información en el CTI Vitae.

#### DURANTE EL ENVÍO DE LA SOLICITUD

1. Lea todas las advertencias o notificaciones que le da el sistema durante el proceso de solicitud.

2. Toda comunicación será enviada a la dirección de correo electrónico registrada en el CTI Vitae del solicitante y validada durante el proceso de solicitud. Es responsabilidad del solicitante mantener la información actualizada su información en el CTI Vitae.

#### DURANTE EL ENVÍO DE LA SOLICITUD

1. Lea todas las advertencias o notificaciones que le da el sistema durante el proceso de solicitud

2. Usted debe revisar la información de cada pestaña relacionada a la solicitud de calificación.

3. En caso de que desee añadir o modificar información, cierre la ventana, actualice su CTI Vitae e inicie el proceso de solicitud nuevamente

#### **PARA FINALIZAR SU SOLICITUD**

1. Luego de enviar su solicitud, recibirá un correo electrónico de confirmación a la dirección indicada en su CTI Vitae y validada durante el proceso de solicitud.

2. Una vez que reciba el correo, debe ingresar al mismo y seguir las indicaciones. De esta manera se concluye el proceso de solicitud.

3. En caso no acceda al correo electrónico para hacer la validación correspondiente, su solicitud será inválida

4. El sistema se cierra de manera automática en la fecha y hora indicadas en la difusión de la convocatoria. Después de este momento, no se pueden presentar nuevas solicitudes.

#### **ASISTENCIA:**

- Sobre el Reglamento RENACYT: renacyt@concytec.gob.pe

- Soporte técnico en el uso de la plataforma: mesadeavuda@concytec.gob.pe

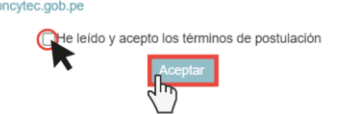

#### **Figura 55: Aspectos del funcionamiento del sistema y bases éticas**

#### <span id="page-32-0"></span>**5.2. CONFIRMACIÓN DE DATOS Datos Generales**

Se procede a confirmar los datos incorporados en la ventana "Datos Generales" y a darle un clic en Siguiente (ver Figura 56).

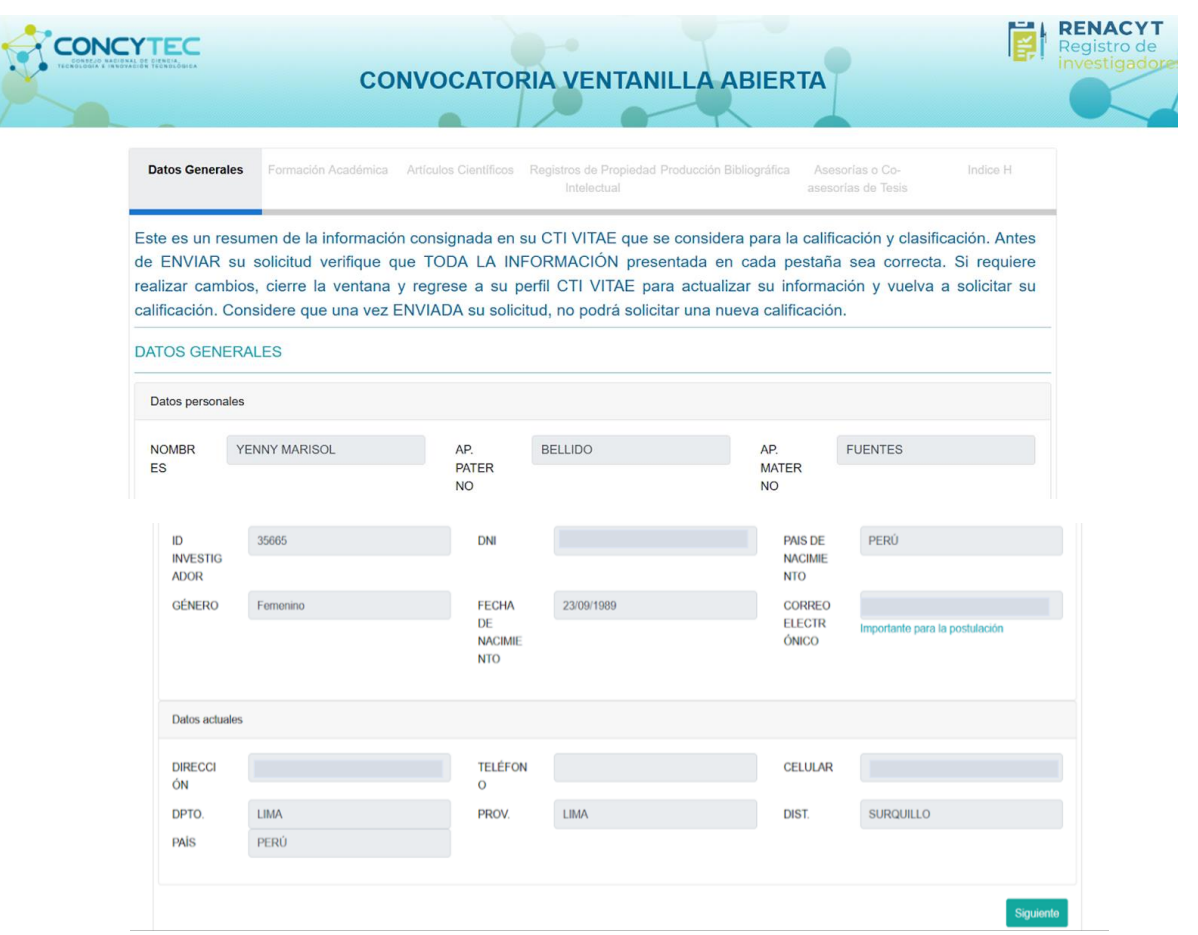

**Figura 56: Confirmación de "Datos Generales"**

## **FORMACIÓN ACADÉMICA**

Se procede a confirmar los datos incorporados en la ventana "Formación Académica" y a darle un clic en Siguiente (ver Figura 57).

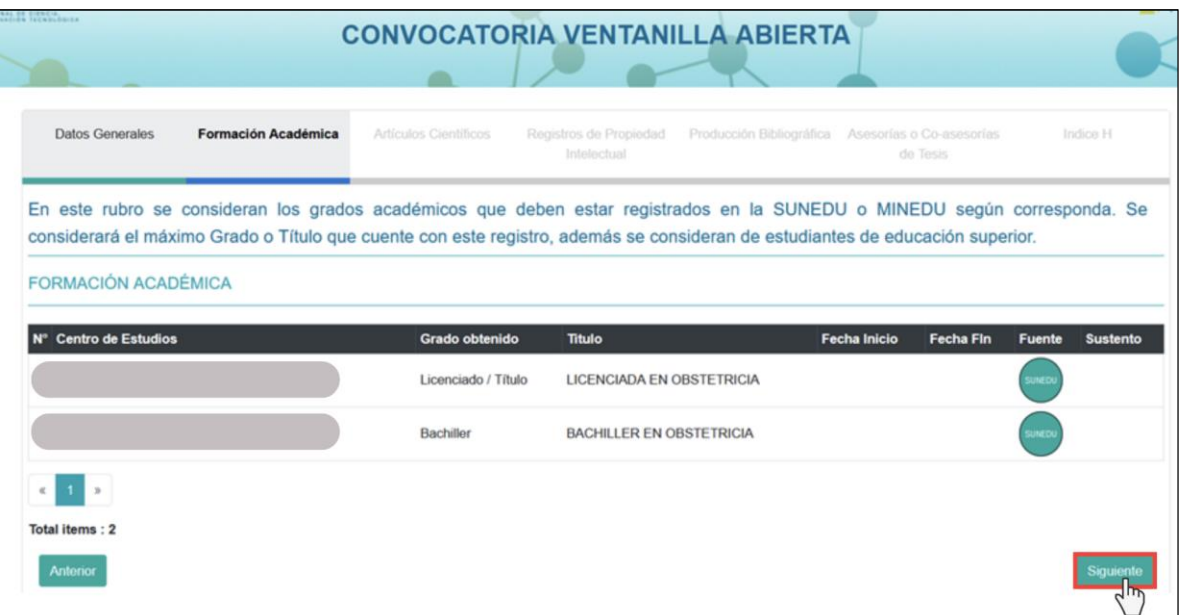

**Figura 57: Confirmación de "Formación Académica"**

## **ARTÍCULOS CIENTÍFICOS**

Se procede a confirmar los datos incorporados en la ventana "Artículos Científicos" y a darle un clic en Siguiente (ver Figura 58).

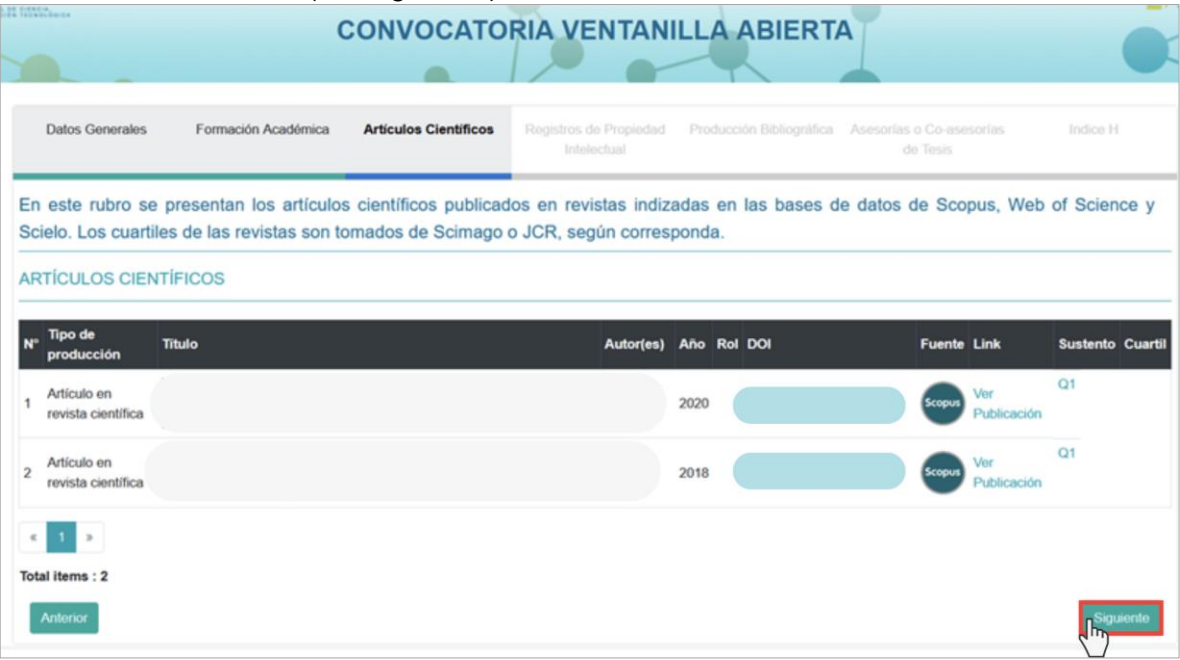

**Figura 58: Confirmación de "Artículos Científicos"**

## **CONFIRMACIÓN DE REGISTRO DE PROPIEDAD INTELECTUAL**

Se procede a confirmar los datos incorporados en la ventana "Registro de Propiedad Intelectual" y a darle un clic en Siguiente (ver Figura 59).

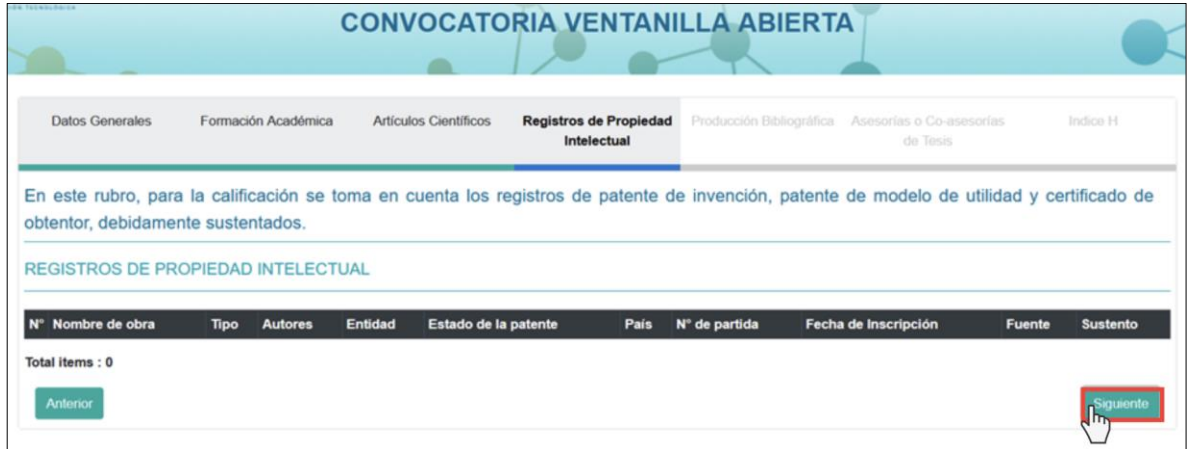

**Figura 59: Confirmación de "Registros de Propiedad Intelectual"**

## **PRODUCTOS BIBLIOGRÁFICOS**

Se procede a confirmar los datos incorporados en la ventana "Productos Bibliográficos" y a darle un clic en Siguiente (ver Figura 60).

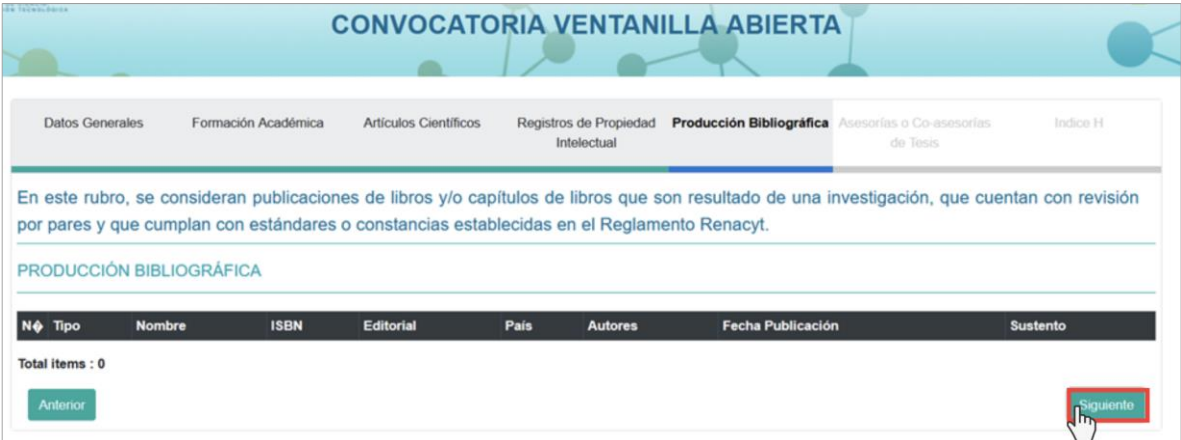

**Figura 60: Confirmación de "Productos Bibliográficos"**

## **ASESORÍAS O CO – ASESORÍAS DE TESIS**

Se procede a confirmar los datos incorporados en la ventana "Asesorías o co – asesorías de Tesis" y a darle un clic en Siguiente (ver Figura 61).

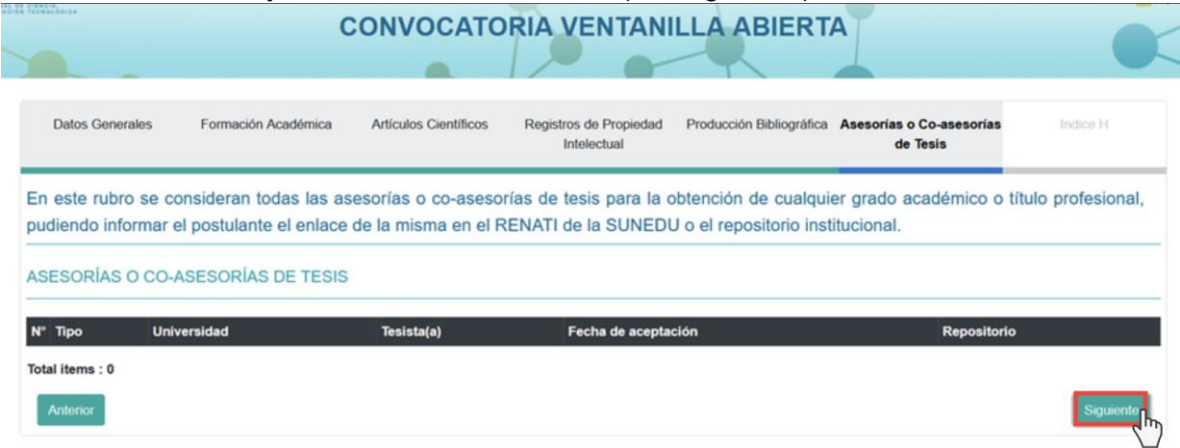

**Figura 61: Confirmación de "Asesorías o co - asesorías de Tesis"**

## **ÍNDICE H**

Se procede a confirmar los datos incorporados en la ventana "Índice H" y a darle un clic en Siguiente (ver Figura 62).

| <b>ER TECHNISSIEK</b>                 |                     |                       | <b>CONVOCATORIA VENTANILLA ABIERTA</b> |                          |                                      |                                      |
|---------------------------------------|---------------------|-----------------------|----------------------------------------|--------------------------|--------------------------------------|--------------------------------------|
|                                       |                     |                       |                                        |                          |                                      |                                      |
| <b>Datos Generales</b>                | Formación Académica | Artículos Científicos | Registros de Propiedad<br>Intelectual  | Producción Bibliográfica | Asesorías o Co-asesorías<br>de Tesis | <b>Indice H</b>                      |
| Valor obtenido del Indice H de scopus |                     |                       |                                        |                          |                                      |                                      |
| <b>Indice H</b>                       |                     |                       |                                        |                          |                                      |                                      |
| N° Investigador                       |                     |                       |                                        |                          | <b>Indice H Scopus</b>               |                                      |
| YENNY MARISOL BELLIDO FUENTES         |                     |                       |                                        | $\overline{2}$           |                                      |                                      |
| $\kappa$<br>-1<br>$\mathbb{R}$        |                     |                       |                                        |                          |                                      |                                      |
| Total items: 1                        |                     |                       |                                        |                          |                                      |                                      |
| Anterior                              |                     |                       |                                        |                          |                                      | <b>Enviar Solicitud</b><br>$\n  n\n$ |

**Figura 62: Confirmación de "Índice H"** 

## **5.3 ENVÍO DE LA SOLICITUD**

Una vez confirmada toda la información en relación al investigador(a) deberá enviar su solicitud y dar clic en "si" para que posteriormente se abra una ventana informativa (ver Figura 63 y 64).

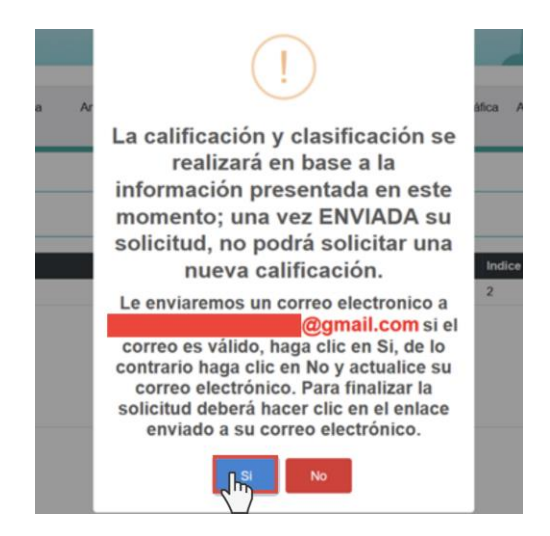

**Figura 63: Envío de Solicitud**

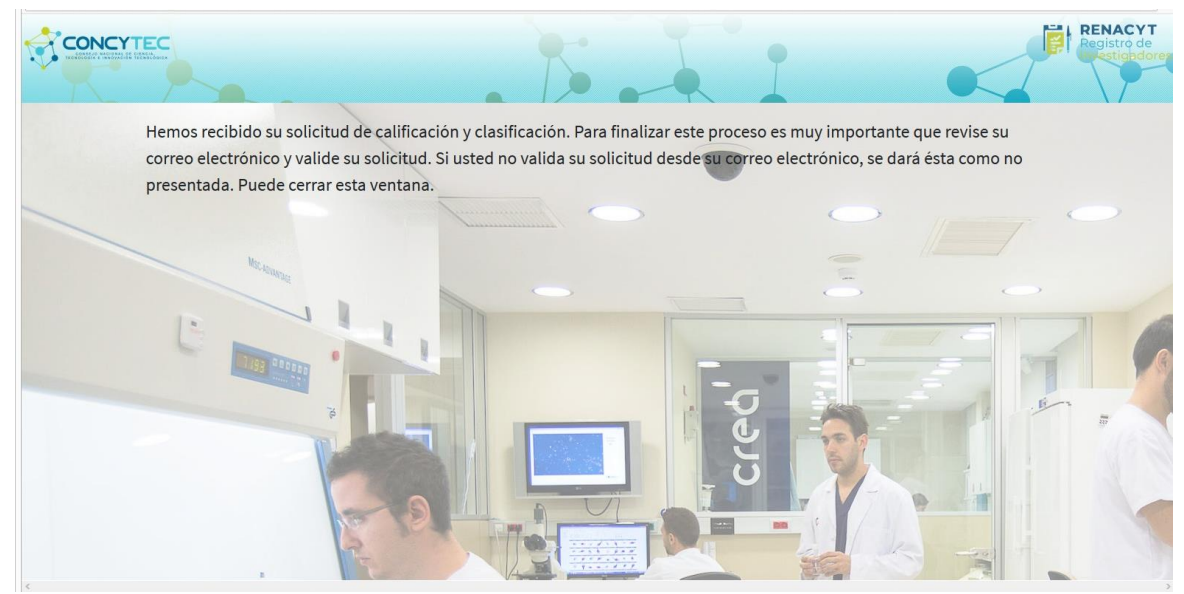

**Figura 64: Ventana informativa**

## <span id="page-37-1"></span><span id="page-37-0"></span>**6. NOTIFICACIONES**

## **6.1. VALIDACIÓN**

Para finalizar el proceso de solicitud, es imprescindible llevar a cabo la validación correspondiente. Para ello, deberá acceder al enlace que será enviado a su correo electrónico, el cual ha sido registrado en la plataforma CTI Vitae. Este enlace lo dirigirá directamente a la sección de notificaciones de solicitudes de RENACYT. Para completar

esta acción, simplemente haga clic en Para ingresar a la casilla de click aqui (ver Figura 65).

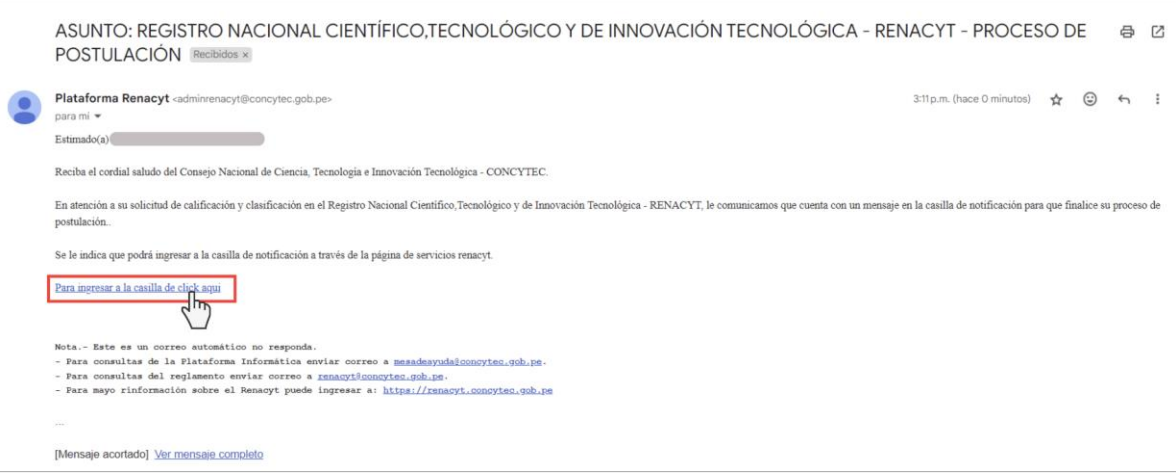

**Figura 65: Validación de Correo electrónico**

Una vez dentro, encontrarás una ventana y para iniciar sesión deberás seguir los pasos indicados en la Figura 66.

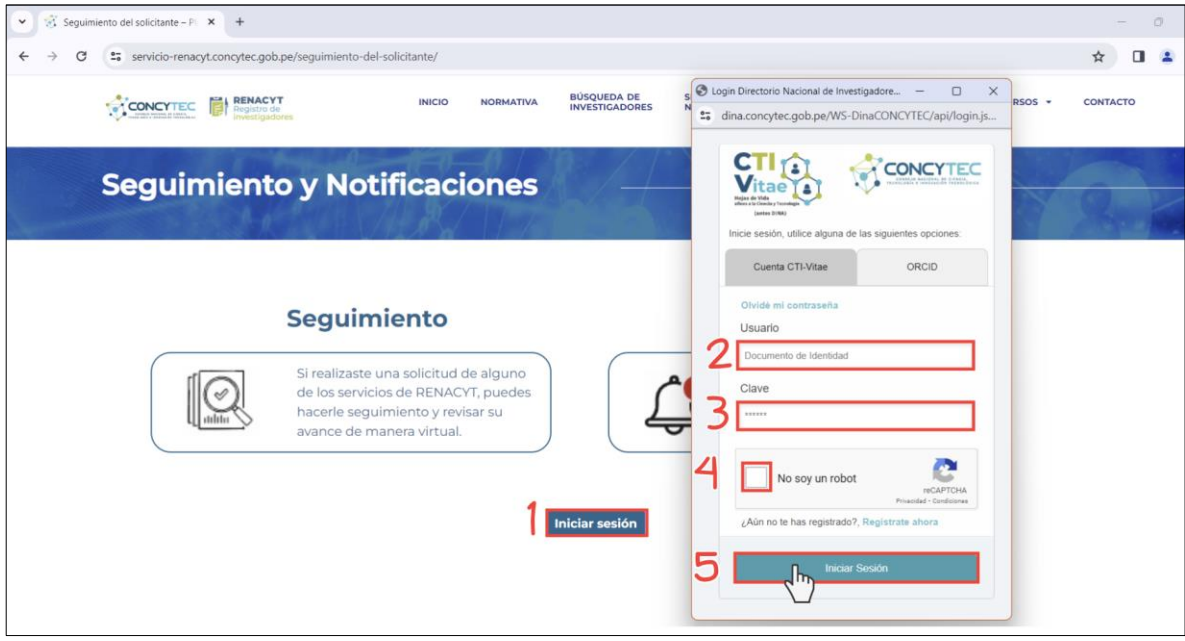

**Figura 66: Iniciar sesión a Seguimiento y Notificaciones**

Luego de iniciar sesión se abrirá otra ventana, la cual contiene dos secciones: "Notificaciones" y "Seguimiento". Podrás ingresar a la sección de notificaciones haciendo clic en el botón Notificaciones (ver Figura 67).

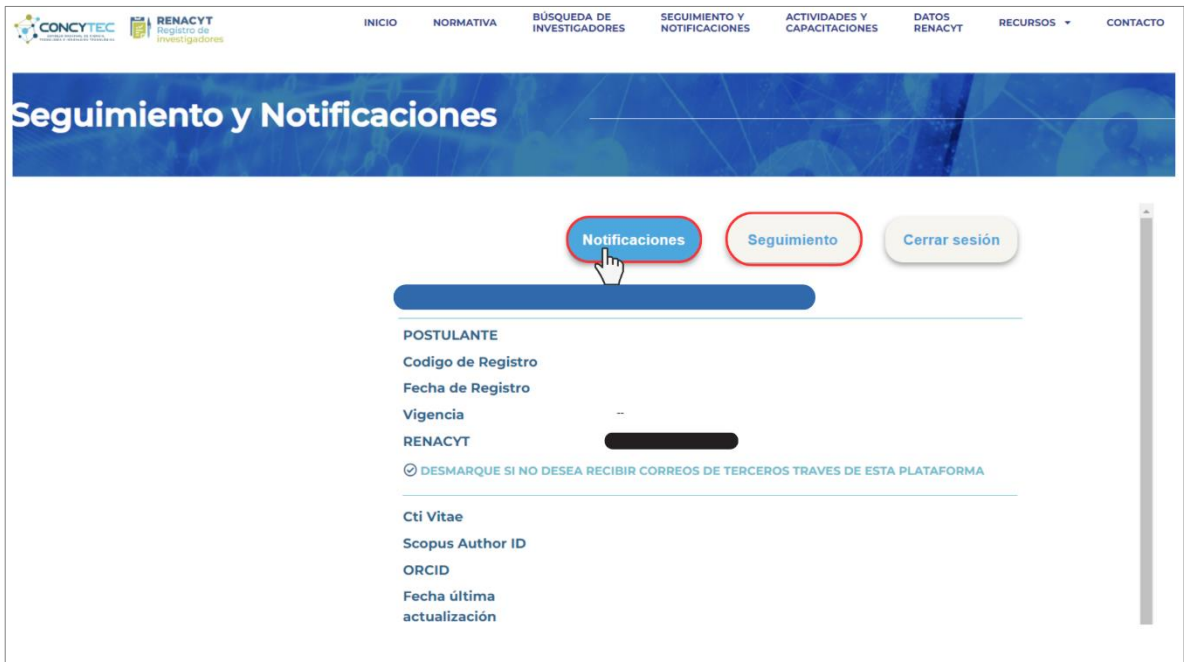

**Figura 67: Notificaciones en RENACYT**

La sección de notificaciones tiene como finalidad informar a los usuarios sobre el estado de sus solicitudes y servir como medio para comunicar la aceptación o el rechazo de las mismas. Proporcionando información detallada con documentación adecuada para sustentar la decisión.

Una vez ingreses a la sección de notificaciones, podrás ver las solicitudes que has realizado. Deberás seleccionar la solicitud pendiente de validación (ver Figura 68).

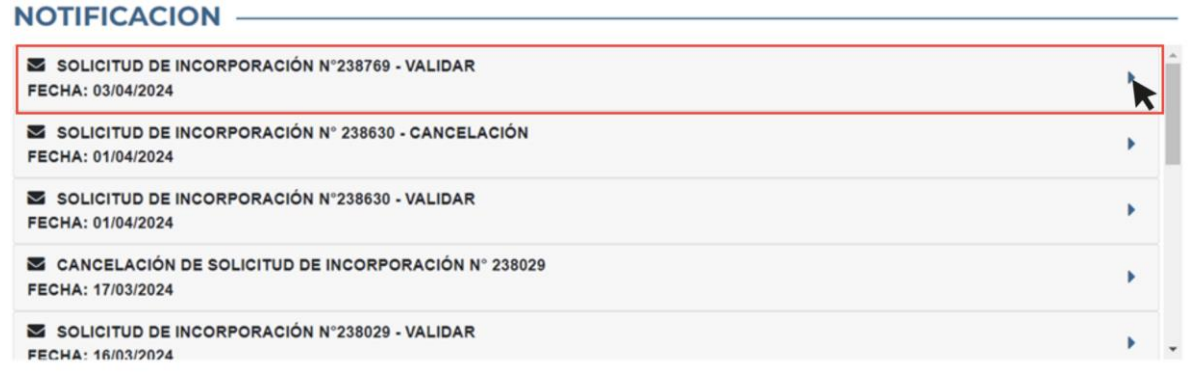

**Figura 68: Lista de Notificaciones**

Luego, se desplegará el mensaje completo que te indica que para confirmar tu solicitud, debes hacer clic en el enlace "AQUÍ" (ver Figura 69).

# **NOTIFICACION -**

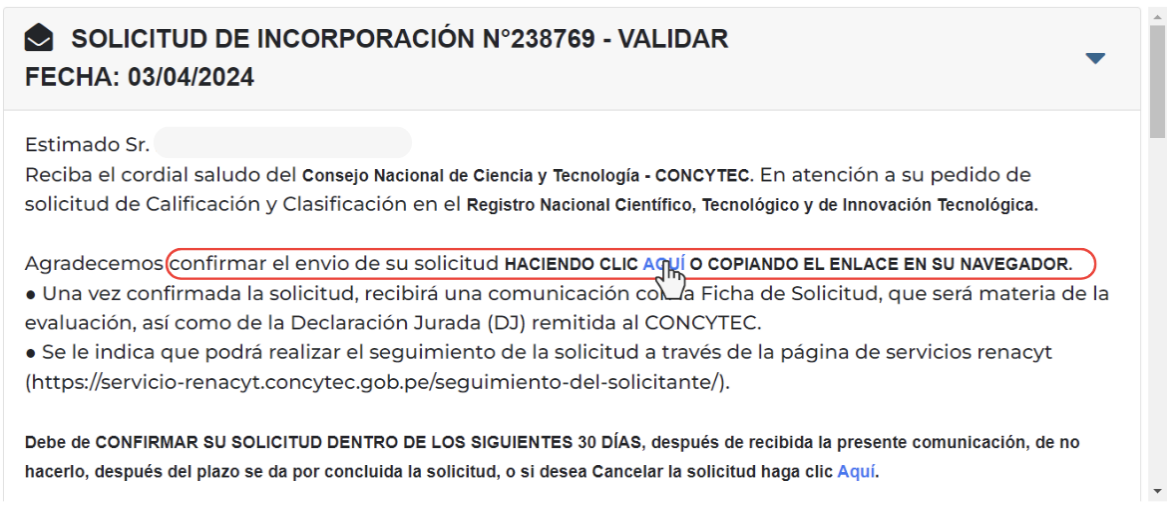

## **Figura 69: Notificación detallada de solicitud**

## **6.2. CONFIRMACIÓN DE SOLICITUD**

Después de validar la solicitud, se abrirá una ventana que confirmará el envío de la misma. Posteriormente, recibirás un mensaje en tu correo electrónico (ver Figura 70 y 71).

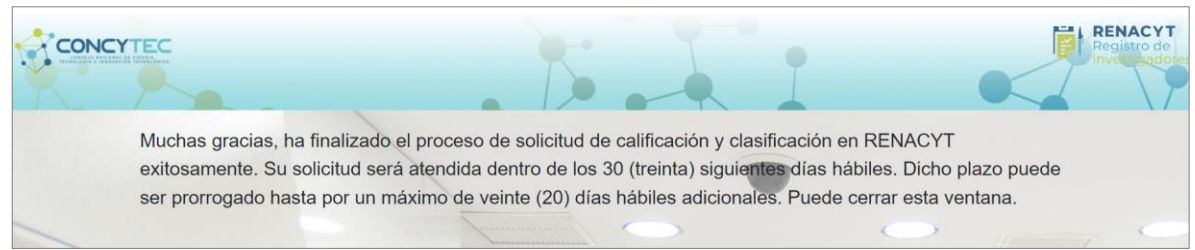

## **Figura 70: Finalización de Solicitud**

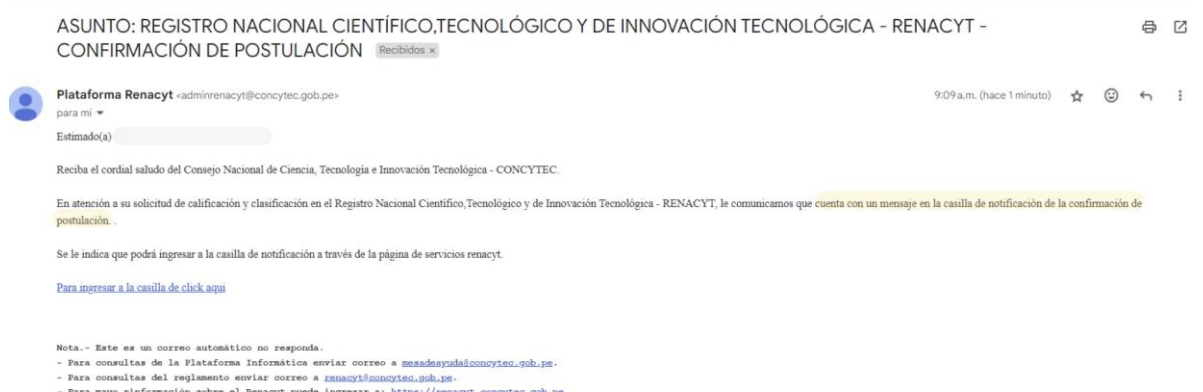

## **Figura 71: Correo de finalización de solicitud**

Para poder acceder a la Ficha de postulación deberás ingresar a la sección de notificaciones y seleccionar al mensaje de confirmación de tu solicitud (ver Figura 72).

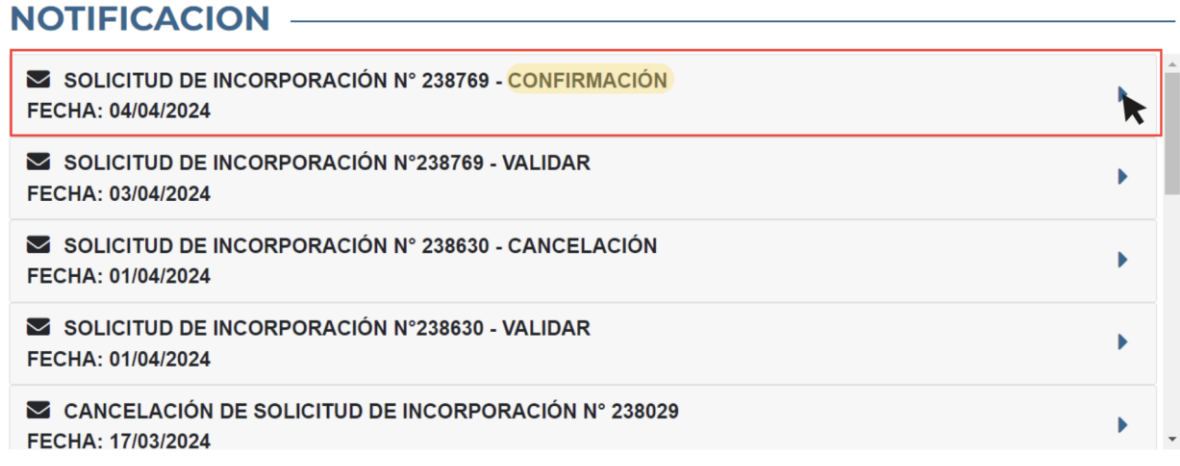

## **Figura 72: Notificación de solicitud - Confirmación**

A continuación, se desplegará el mensaje completo y deberás hacer clic en "Clic aquí para descargar la confirmación de la solicitud" y podrás acceder a la ficha (ver Figura 73).

## **NOTIFICACION -**

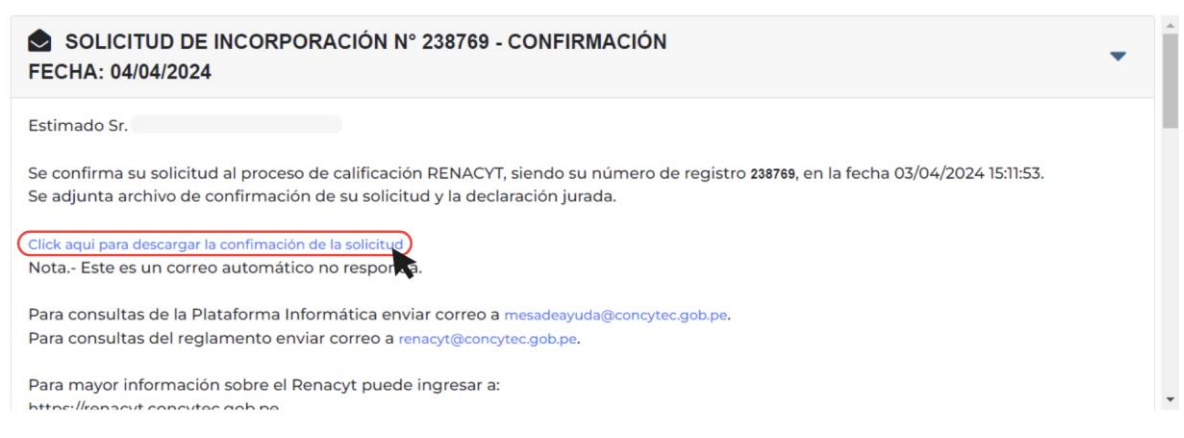

### **Figura 73: Descargando notificación de solicitud**

## **6.3 VISUALIZACIÓN DE RESPUESTA DE SOLICITUD**

Puedes conocer la respuesta de tu solicitud ingresando a la sección de "Notificaciones" y haciendo clic en la notificación de tu resultado (ver Figura 74). Luego se desplegará un mensaje en el cual se le detalla sobre el resultado a través de un informe y demás documentación correspondiente.

## **NOTIFICACION -**

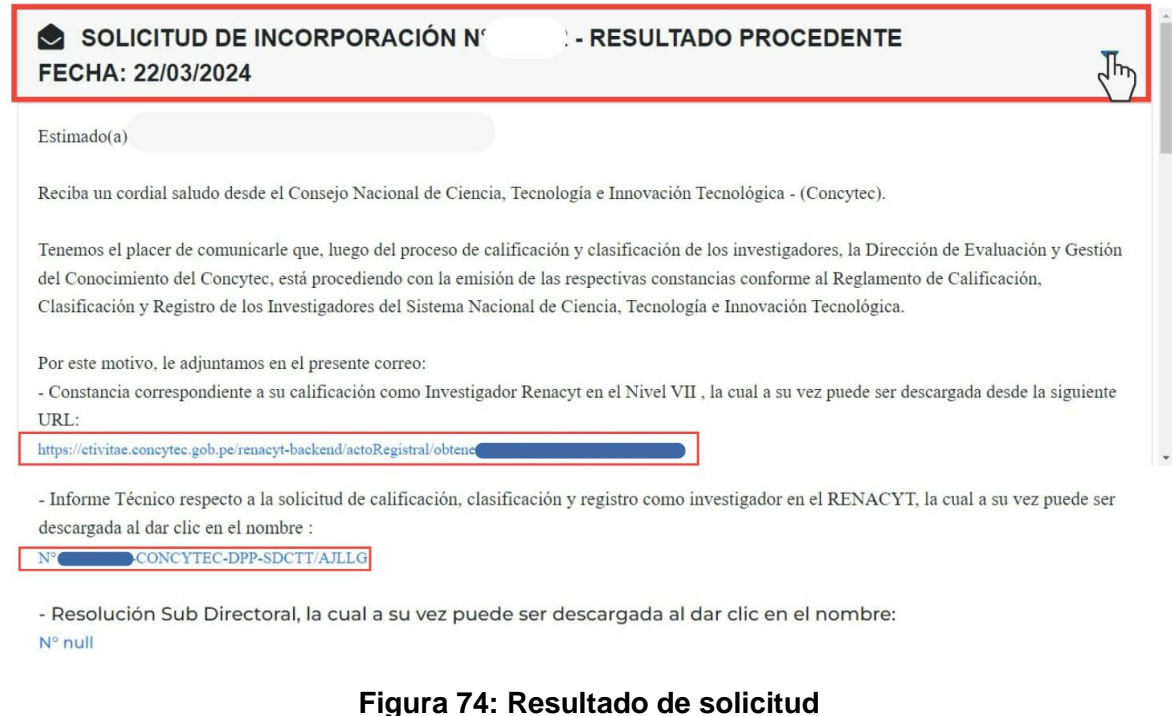

### 7. **SEGUIMIENTO**

La sección de "Seguimiento" sirve para que los usuarios puedan monitorear el estado y el progreso de las solicitudes que han sido presentadas ante el RENACYT. Esta sección permite llevar un registro detallado de cada paso del proceso, desde la recepción de la solicitud hasta su resolución final o su rechazo, si fuera el caso. Los usuarios pueden consultar el estado de su solicitud y recibir actualizaciones sobre cualquier avance o acción tomada al respecto.

En la sección de "Seguimiento y Notificaciones" deberás hacer clic en el botón

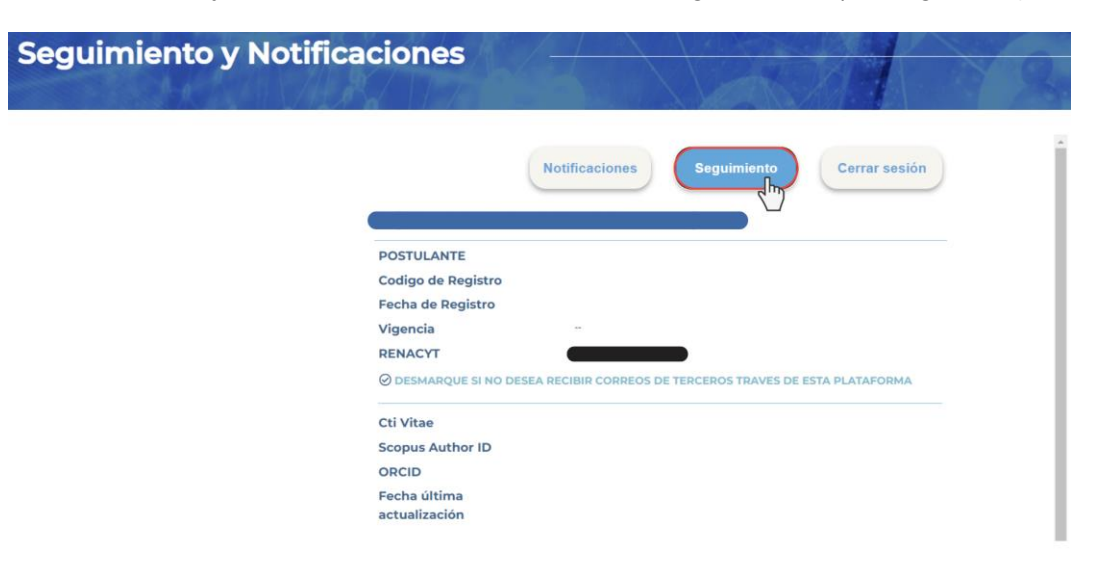

**Seguimiento** y tendrás acceso a la sección de "Seguimiento" (ver Figura 75).

**Figura 75: Seguimiento y Notificaciones** 

Desde allí, podrás ver todas las solicitudes que has realizado hasta el momento. Para verificar el estado de una solicitud en particular, selecciona una de ellas, lo que te permitirá visualizar gráficamente en qué etapa se encuentra tu solicitud (ver Figura 76).

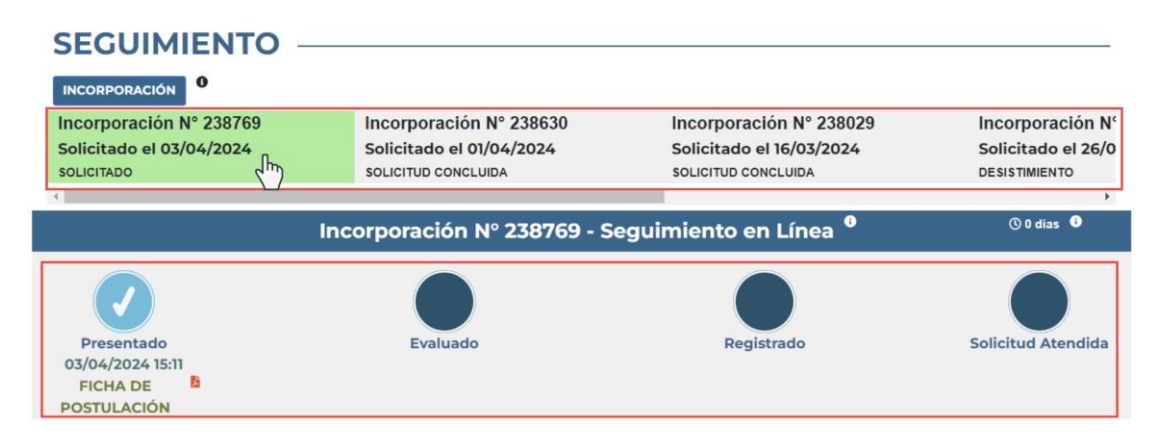

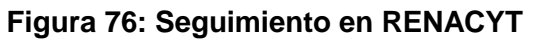

## <span id="page-44-0"></span>**8. INICIE SU PROCESO ADMINISTRATIVO**

Posterior a recibir un pronunciamiento acerca de su solicitud, usted puede interponer los siguientes procesos administrativos.

### <span id="page-44-1"></span>**8.1. RECONSIDERACIÓN**

El presente es un recurso administrativo que el usuario puede interponer sobre el pronunciamiento de su solicitud en la cual sustenta una **prueba nueva** que por omisión no fue presentada en su momento. Cuenta con dos (2) pasos muy importantes:

**a) Actualización en el CTI Vitae:** La información que fue omitida deberá ser incorporada en la plataforma, en la sección correspondiente a los indicadores de calificación RENACYT (ver Figura 77).

**Figura 77: Actualización del CTI Vitae**

**b) Solicitar Reconsideración:** Posterior a haber realizado la actualización en la plataforma CTI Vitae, con la prueba nueva, se procede a solicitar reconsideración (ver Figura 77).

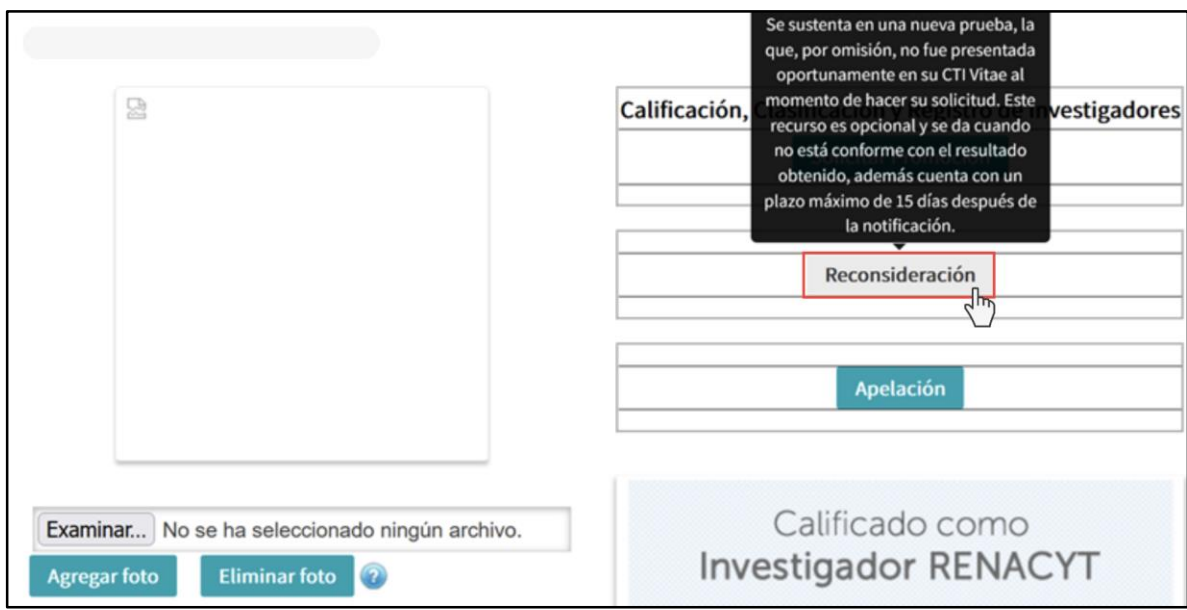

**Figura 78: Solicitud de Reconsideración** 

● **Inicio de Reconsideración:** Se abrirá la ventana que identifica los indicadores que serán reconsiderados y se da clic en "aceptar" (ver Figura 79).

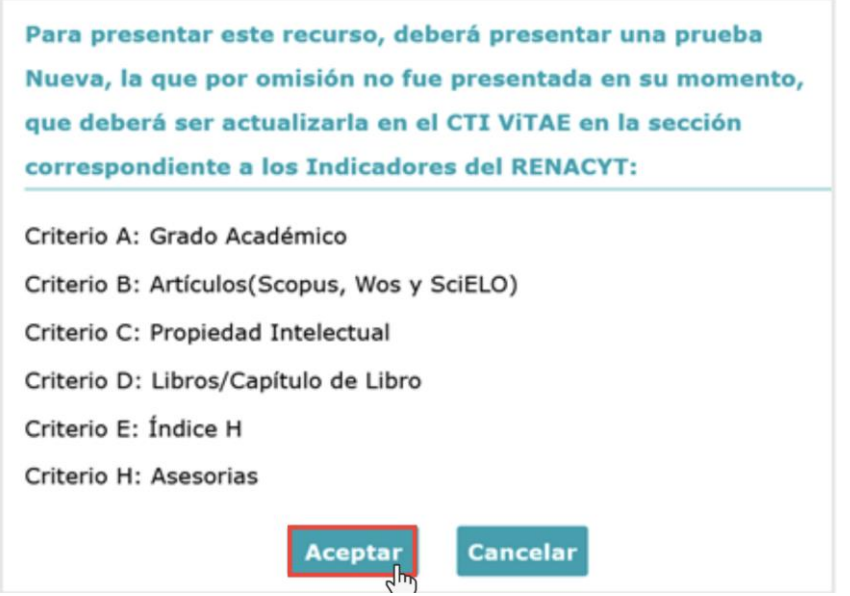

**Figura 79: Indicadores RENACYT**

**● Ventana de Recurso de Reconsideración:** Debe completar la información requerida y adjuntar sustento adicional, de ser el caso (ver Figura 80).

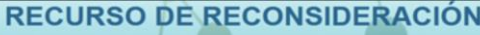

#### **DATOS GENERALES**

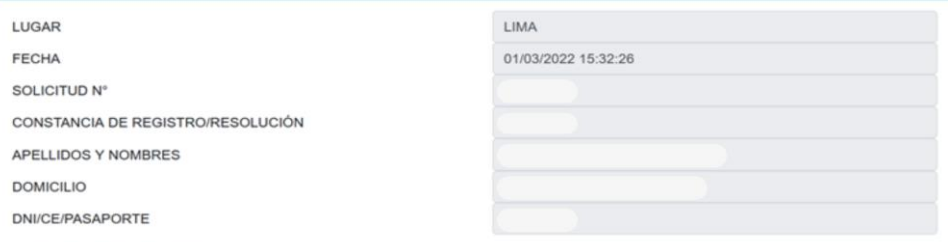

#### **FUNDAMENTOS DE HECHO**

Los fundamentos de hecho deben contener la expresión concreta de lo solicitado. Es decir, ser claro sobre lo que se pretende, debiendo indicar de manera detallada los elementos que se deben evaluar (NuevaPrueba). Ejemplo: Un artículo que no fue declarado en el CTI Vitae, y que no ha sido materia de evaluación. En este caso, se deberá señalar los motivos (argumentar o justificar sus razones) por los cuales el artículo en mención no fue presentado en su oportunidad, y adjuntar las pruebas del mismo, las que deberán ser actualizadas en el CTI VITAE en la sección correspondiente, para que sean evaluadas en esta instancia.

#### **FUNDAMENTOS DE DERECHO**

Artículo 219º Texto Único Ordenado de la Ley Nº 27444, Ley de Procedimiento Administrativo General aprobado por Decreto Supremo Nº 004-2019-JUS y artículo 9 del Reglamento RENACYT aprobado por Resolución de Presidencia 090-2021-CONCYTEC-P.

#### NOTIFICACIÓN ELECTRÓNICA

El que suscribe el presente recurso, en virtud de los artículos 20° y 134° del TUO de la Ley N° 27444, solicita expresamente a Concytec, notificarme, enviarme información y/o documentación al siguiente correo electrónico: equegua@concytec.gob.pe

Seleccione el criterio en el cual ha actualizado la información para su reconsideración :

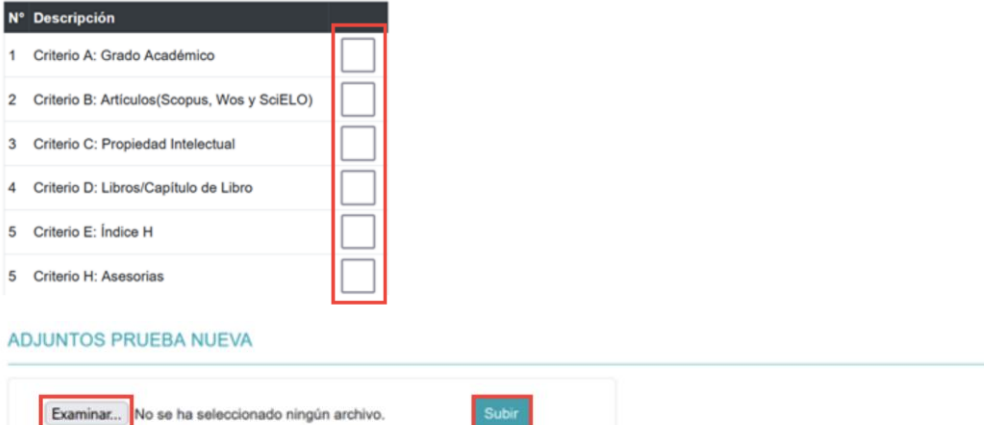

### **Figura 80: Ventana de Recurso de Reconsideración**

64

### **8.1.1 Notificación de resultado del recurso de Reconsideración**

Puedes conocer la respuesta a tu solicitud de Reconsideración ingresando a la sección de "Notificaciones" y haciendo clic en la notificación de tu resultado (ver Figura 81). Posteriormente, se desplegará un mensaje que detalla el resultado, adjuntando el informe y la resolución. Para descargar los documentos, debes hacer clic en los enlaces correspondientes (ver Figura 82).

#### **NOTIFICACION -**

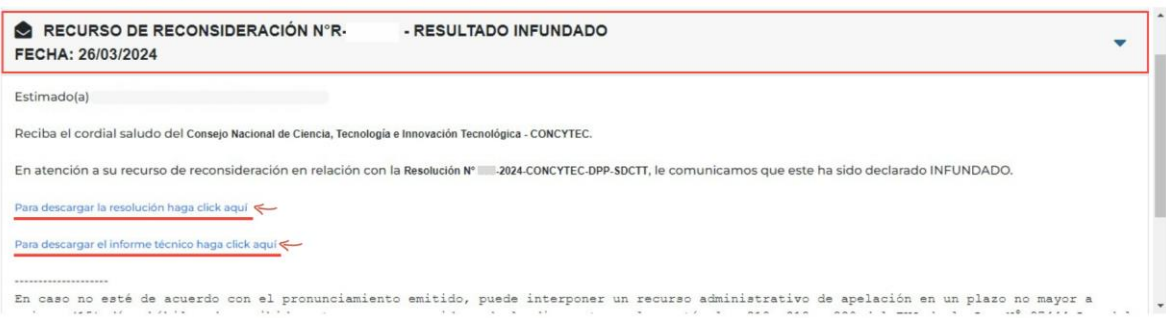

#### **Figura 81: Resultado de recurso de Reconsideración**

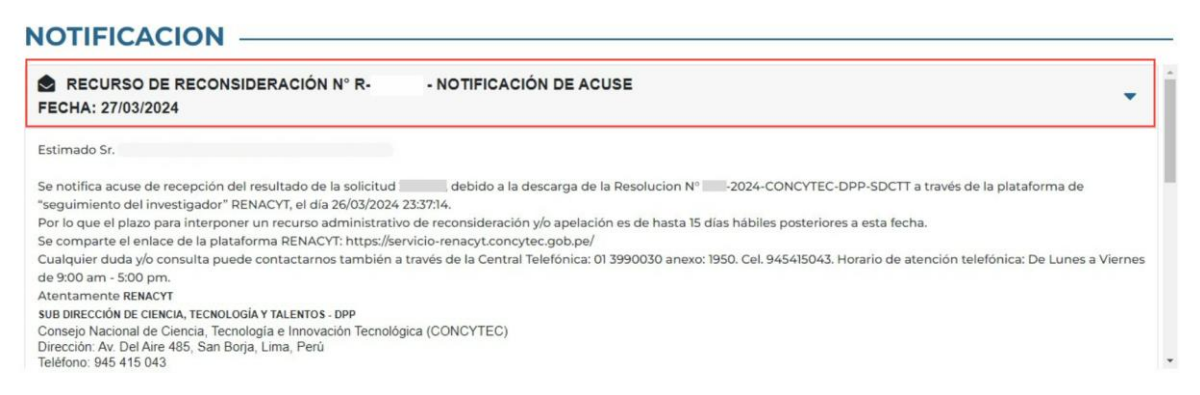

#### **Figura 82: Notificación de acuse de recurso de Reconsideración**

#### <span id="page-47-0"></span>**8.2. APELACIÓN**

Recurso Administrativo interpuesto sobre el pronunciamiento de su solicitud o el pronunciamiento de su reconsideración. Se sustenta en base a la diferencia de interpretación de las pruebas producidas o cuando se trate de cuestiones de puro derecho (ver Figura 83).

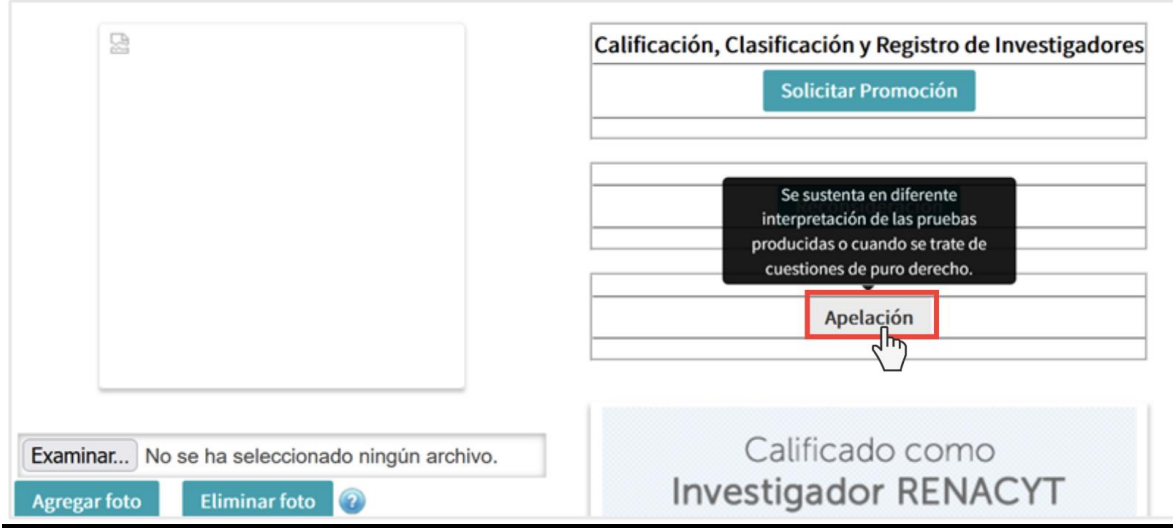

**Figura 83: Solicitud de Apelación**

### **a) Ventana de Recurso de Apelación:** Debe completar la información requerida (ver Figura 84).

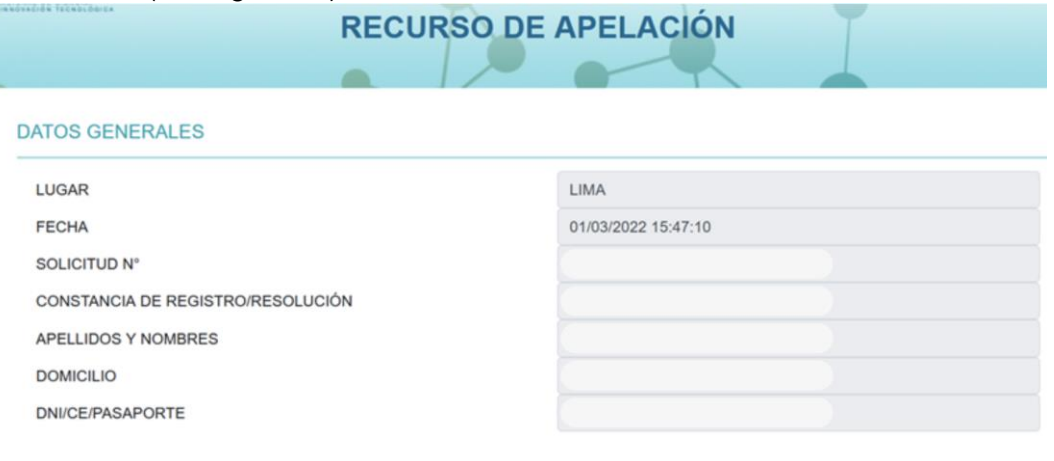

#### **FUNDAMENTOS DE HECHO**

Los fundamentos de hecho deben contener la expresión concreta de lo solicitado. Es decir, ser claro sobre lo que se pretende e indicar de manera detallada los elementos que se deben evaluar (Diferente Interpretación de las pruebas producidas o cuestiones de puro derecho). Ejemplo: Un artículo que sí ha sido declarado en el CTI Vitae y no ha sido considerado dentro de la evaluación. En este caso deberá señalarlos motivos (argumentar o justificar sus razones) por los cuales el artículo en menciónn cumpliría con los requisitos establecidos en elReglamento RENACYT.

#### **FUNDAMENTOS DE DERECHO**

Artículo 219º Texto Único Ordenado de la Ley Nº 27444, Ley de Procedimiento Administrativo General aprobado por Decreto Supremo Nº 004-2019-JUS y artículo 9 del Reglamento RENACYT aprobado por Resolución de Presidencia 090-2021-CONCYTEC-P.

#### NOTIFICACIÓN ELECTRÓNICA

**ADJUNTOS PRUEBA NUEVA** 

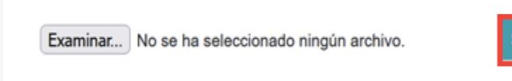

#### **Figura 84: Ventana de Recurso de Apelación**

#### **8.2.1 Notificación de resultados del recurso de Apelación**

Para conocer la respuesta a tu solicitud de Apelación, simplemente accede a la sección de "Notificaciones" y haz clic en la notificación correspondiente a tu resultado (ver Figura 85).

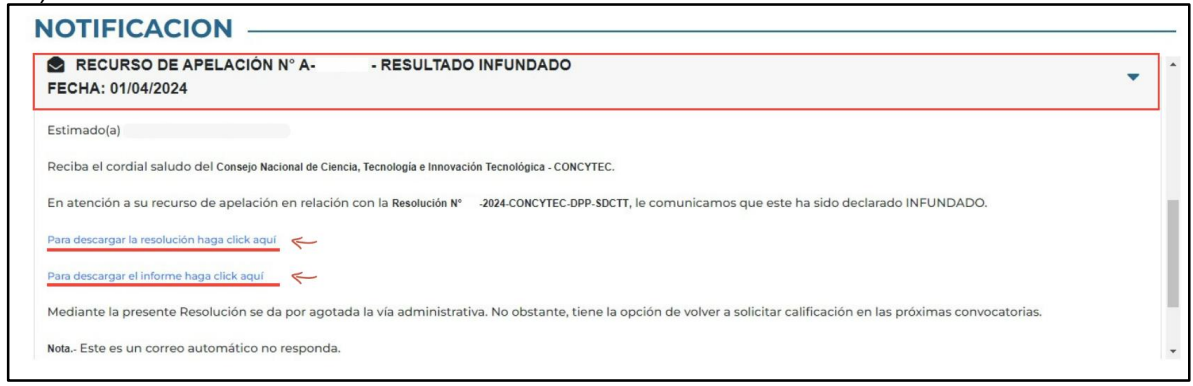

### **Figura 85: Resultado de recurso de Apelación**

Después, se mostrará un mensaje detallando el resultado junto con el informe y la resolución adjuntos. Para descargar estos documentos, solo necesitas hacer clic en los enlaces provistos (ver Figura 86).

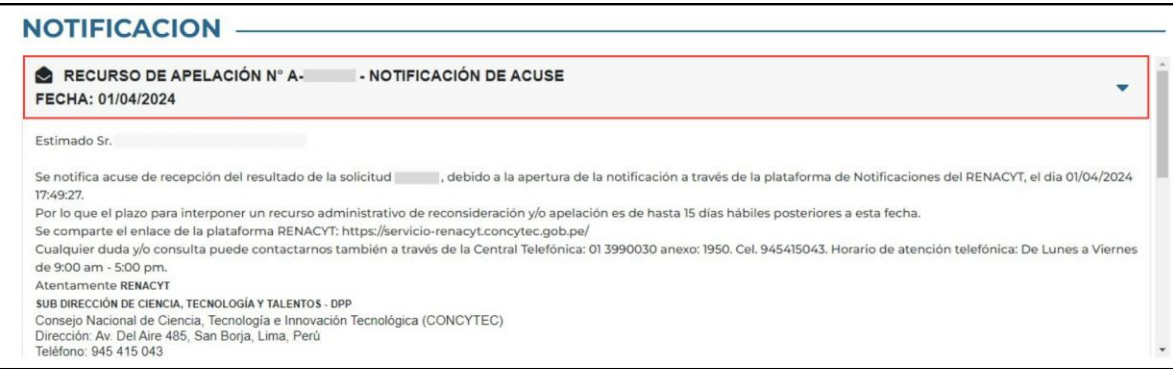

## **Figura 86: Notificación de acuse de recurso de Apelación**

## <span id="page-51-0"></span>**9. SIMULADOR DE CALIFICACIÓN RENACYT**

El Simulador de calificación de RENACYT es una herramienta que te permite calcular el puntaje que podrías obtener según los sustentos que presentes. Proporciona una calificación preliminar, pero **recuerda que este resultado no es oficial.** Por tanto, el simulador es una herramienta orientativa.

Para usar el Simulador RENACYT, ingresa a la Plataforma de RENACYT [\(https://servicio](https://servicio-renacyt.concytec.gob.pe/)[renacyt.concytec.gob.pe/\)](https://servicio-renacyt.concytec.gob.pe/), selecciona "Recursos" y luego elige "Simulador RENACYT" (ver Figura 87).

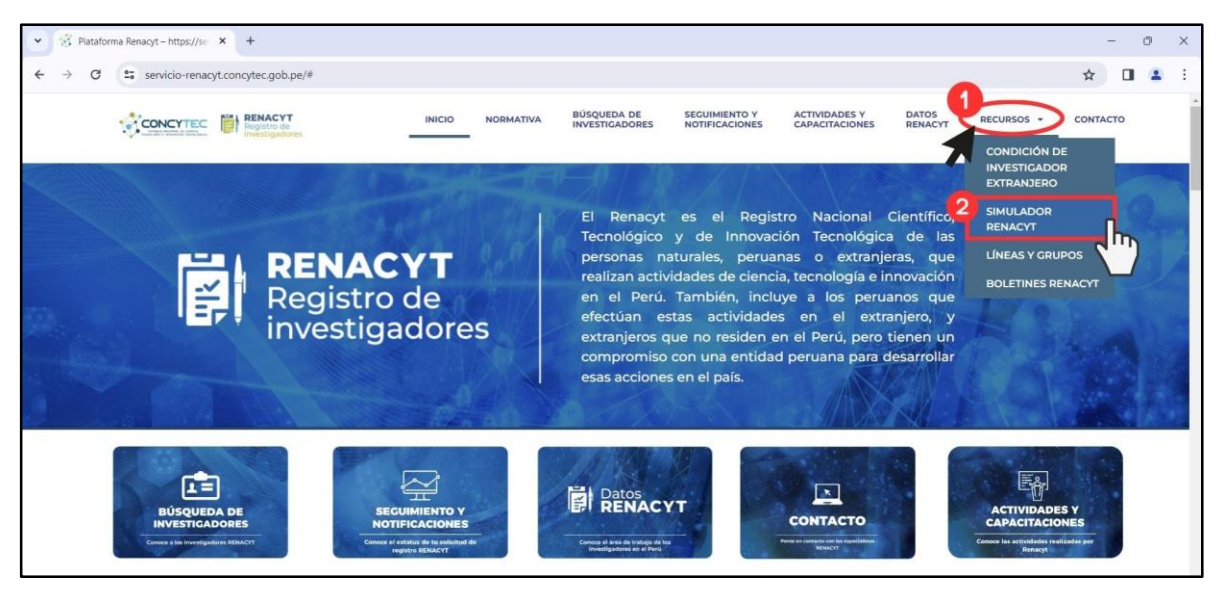

**Figura 87: Ingresando al Simulador RENACYT**

### <span id="page-52-0"></span>**9.1. SIMULADOR MANUAL**

Una vez te encuentres en la sección del Simulador RENACYT, debes seleccionar el botón "Ingresar simulador manual" (ver Figura 88).

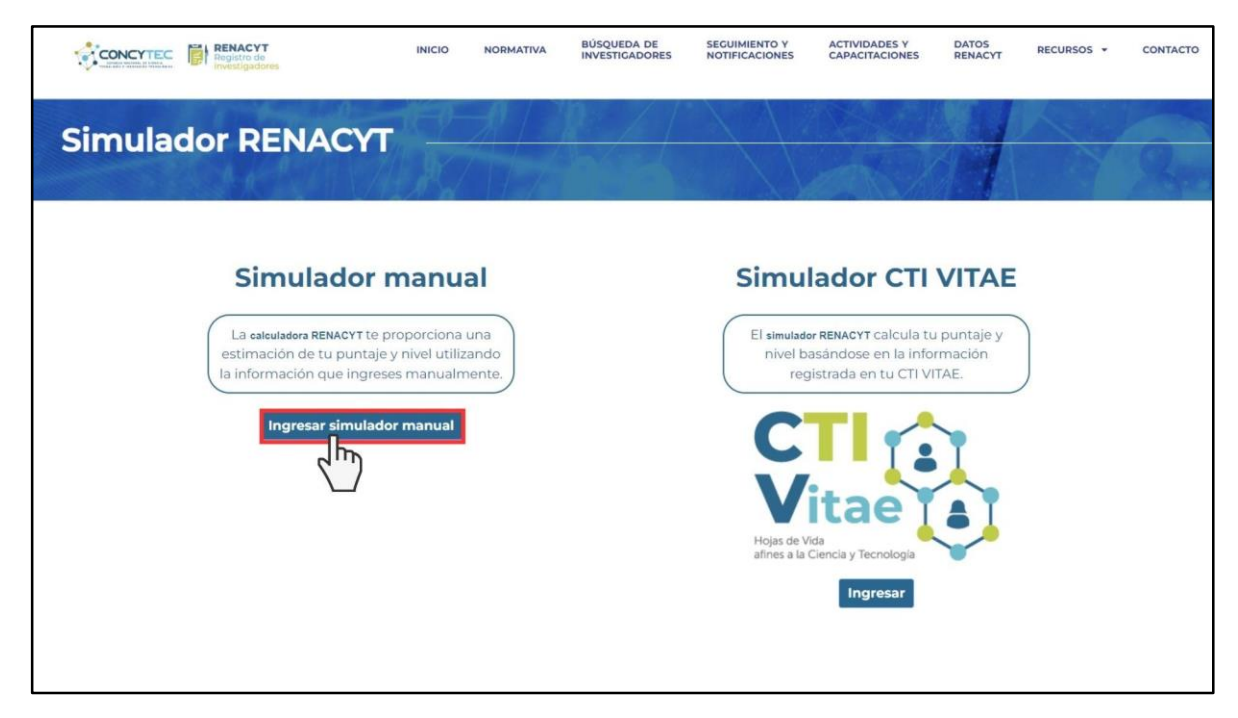

**Figura 88: Ingresando al Simulador manual** 

Cuando ingreses, verás un formulario que tendrás que llenar tú mismo. Si quieres saber tu puntaje basado en tu producción científica, asegúrate de completar los campos relacionados con eso. Después de llenar el formulario, solo tienes que hacer clic en "Calcular" (ver Figura 89).

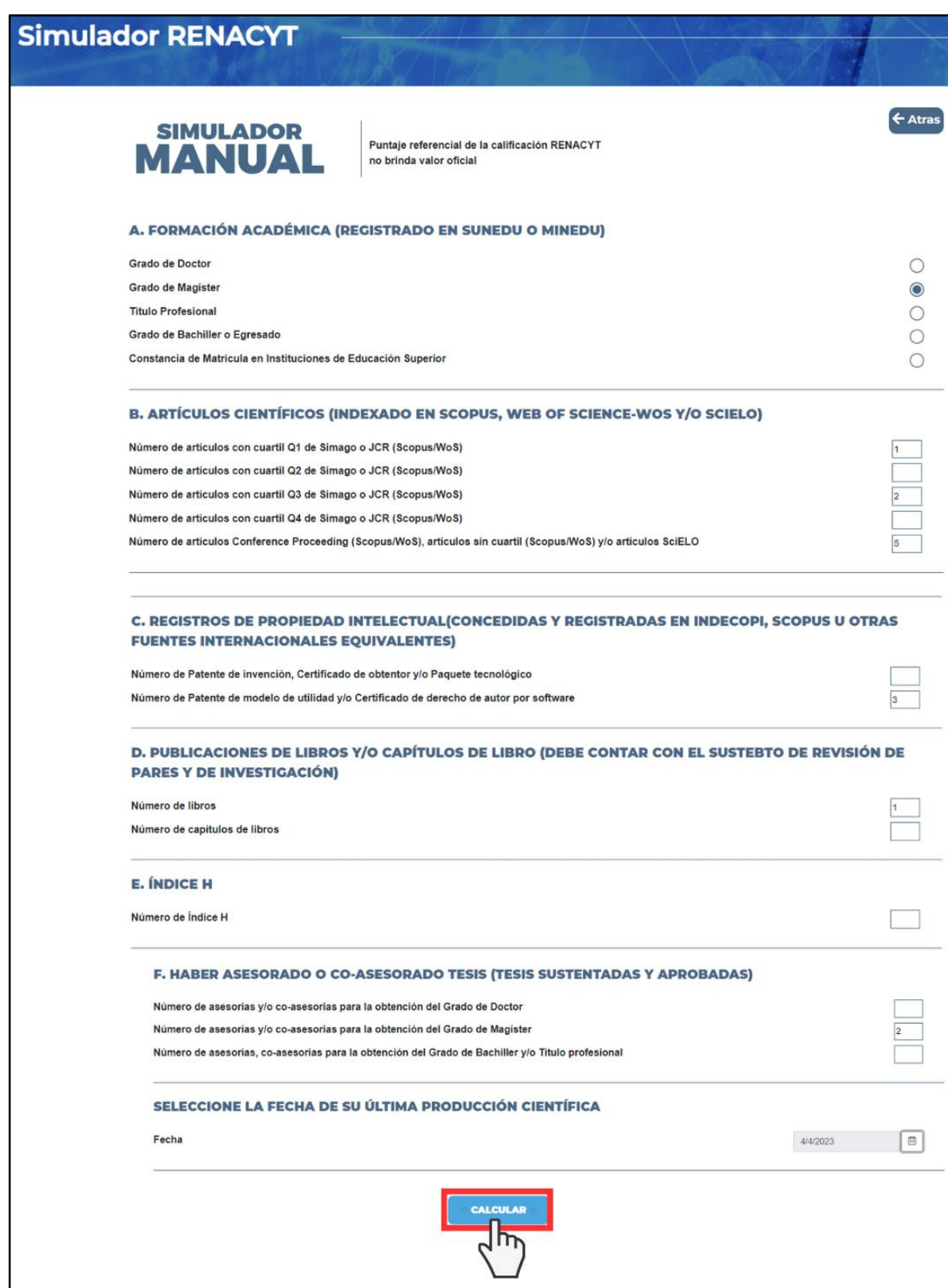

## **Figura 89: Simulador Manual RENACYT**

Una vez completado el formulario, verás los resultados totales para cada indicador y tu puntaje total, todo basado en la información que ingresaste. Al final, se te mostrará en qué nivel te encuentras con ese puntaje.

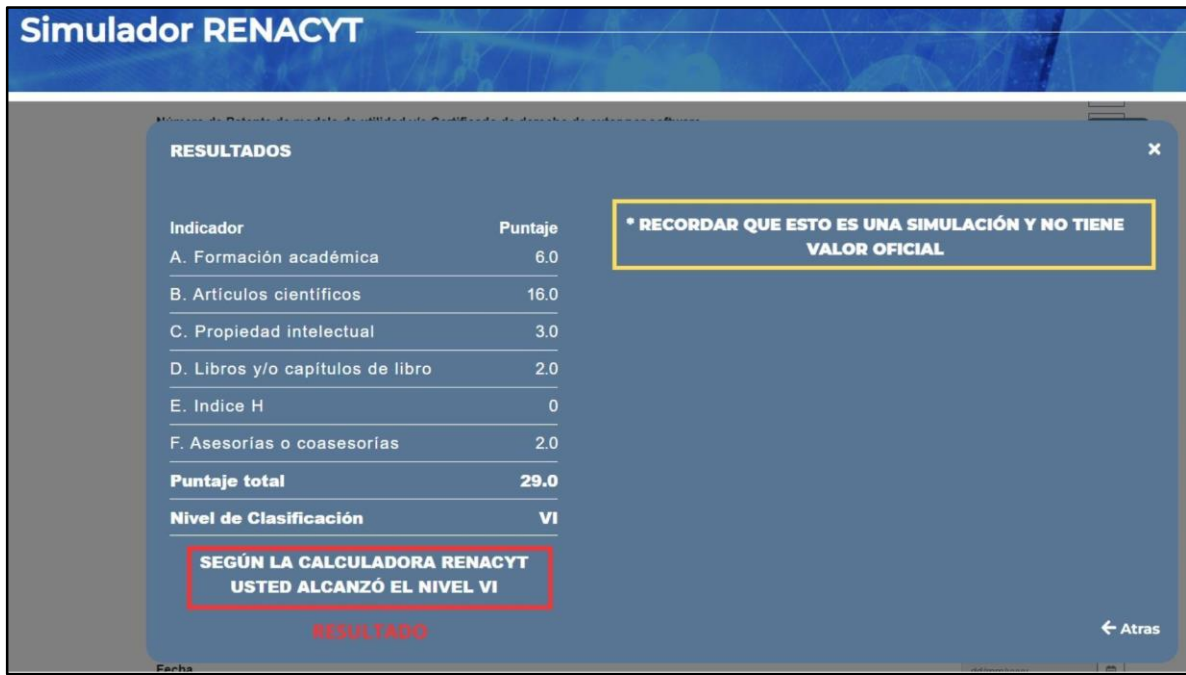

**Figura 90: Resultados del Simulador Manual**

## <span id="page-54-0"></span>**9.2. SIMULADOR CTI VITAE**

Con el Simulador de CTI Vitae, puedes descubrir el puntaje que podrías obtener con los elementos que has registrado en tu CTI Vitae, siempre y cuando cumplan con los criterios establecidos en el reglamento de RENACYT y sean válidos para otorgar puntos. Para usarlo, simplemente haz clic en 'Ingresar' y luego inicia sesión en tu CTI Vitae (ver Figura 91 y 92).

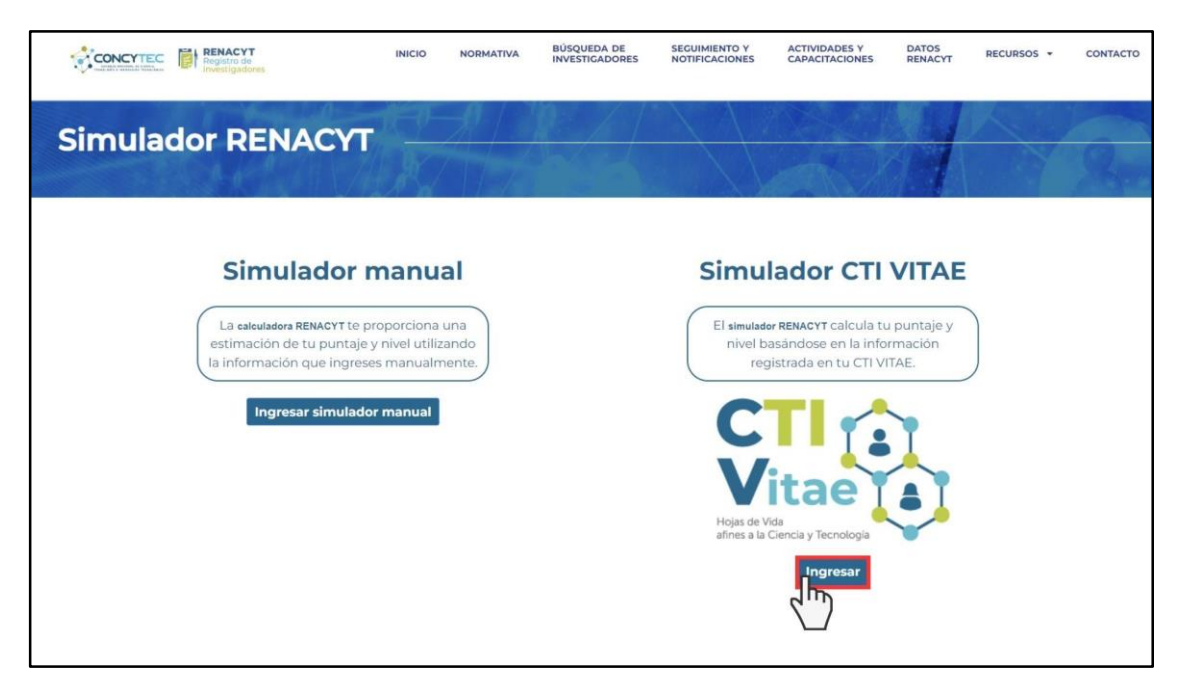

**Figura 91: Ingresando al Simulador CTI Vitae**

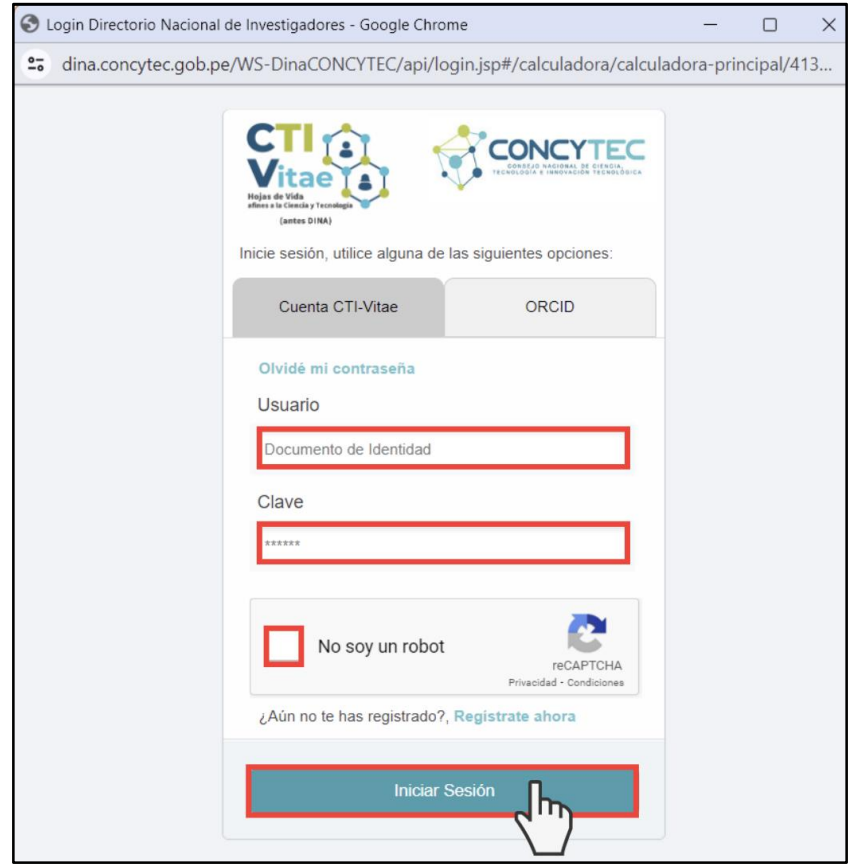

**Figura 92: Iniciando sesión en el CTI Vitae**

Para finalizar, el simulador te mostrará los resultados basados en tu producción científica registrada en tu CTI Vitae. También detallará los puntajes por indicador y el puntaje total, lo que te permitirá conocer en qué nivel de clasificación te encontrarías.

| <b>Simulador RENACYT</b>                                                                                                    |                                                                                              |                                                                                                    |
|----------------------------------------------------------------------------------------------------|----------------------------------------------------------------------------------------------|----------------------------------------------------------------------------------------------------|
| <b>RESULTADOS</b>                                                                                                    |                                                                                              | ×                                                                                                    |
| <b>Indicador</b><br>A. Formación académica<br><b>B.</b> Artículos científicos<br>C. Propiedad intelectual<br>D. Libros y/o capítulos de libro<br>E. Indice H<br>F. Asesorias o coasesorias<br><b>Puntaje total</b><br><b>Nivel de Clasificación</b> | <b>Puntaje</b><br>0.0<br>0.0<br>0.0<br>0.0<br>$\mathbf{o}$<br>0.0<br>0.0<br><b>Sin nivel</b> | SE VERIFICÓ EL NO CUMPLIMIENTO DE LOS SIGUIENTES CRITERIOS:<br>- No tiene un item generado en los últimos 3 años de los indicadores B y/o C<br>$y$ / $O$ $D$<br>- No alcanzó puntaje mínimo de 06 puntos en Producción total (Indicadores<br>B y/o C y/o D)<br>- No tiene un item generado en Criterio Producción Total (indicadores B y/o C<br>$y$ / $O$ $D$ )<br>- No alcanzó puntaje mínimo de 10 puntos para el Nivel VII<br>Para el resultado del simulador RENACYT basado en el CTI VITAE, se<br>tiene las siguientes condiciones:<br>Para criterio de formación académica, considera los grados<br>académicos registrados en el CTI VITAE (SUNEDU y Manual).<br>Para el criterio de Producción total, considera:<br>· Los artículos indexados en Scopus o Web of Science con su<br>cuartil correspondiente al año de publicación, si los artículos<br>son del año en curso y todavía no cuentan con cuartil asignado<br>se le otorga 1 punto en esta simulación.<br>· Todas las publicaciones indexadas en SciELO(Manual)<br>registrados en el CTI VITAE.<br>· Todos los registros de propiedad intelectual(Manual) registrados<br>en el CTI VITE.<br>• Todas las publicaciones de libros y capítulos de libro registrados<br>en el CTI VITAE.<br>Para el criterio de Asesorías de tesis, considera:<br>· Todas las asesorías o asesorías registradas(Manual) en el CTI<br>VITAE.<br>Por lo que el puntaje obtenido en esta simulación es referencial y no<br>cuenta con valor. |
|                                                                                                    |                                                                                              | Es importante mencionar que para efectos de la calificación al<br>RENACYT la información declarada es verificada y contrastada con<br>los documentos adjuntos, que son evaluados según los criterios del<br>actual reglamento RENACYT<br>← Atras                                                                                                    |

**Figura 93: Resultados del Simulador CTI Vitae** 

56

## <span id="page-57-0"></span>**10.CONSULTA Y DUDAS**

Si tienes alguna consulta, puedes ponerte en contacto con Mesa de Ayuda RENACYT a través de los siguientes canales de comunicación:

- **•** Correo electrónico: [renacyt@concytec.gob.pe](mailto:renacyt@concytec.gob.pe)
- **•** Portal Web: <https://servicio-renacyt.concytec.gob.pe/>
- Central telefónica: 0051-1-399-0030 Anexo 1950
- Número de celular: 945 415 043
- Horario de atención telefónica: De lunes a viernes de 9:00 am 5:00 pm